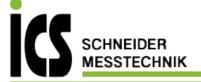

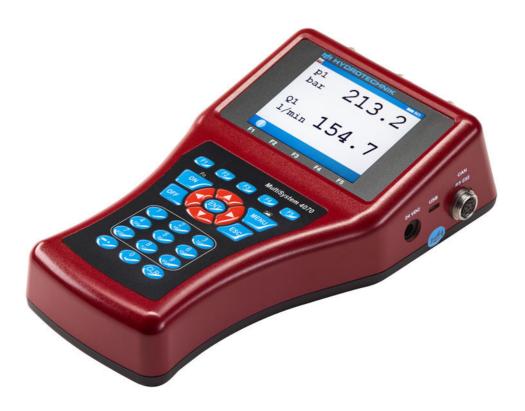

ENG

MultiSystem 4070
Universal Portable Measuring System

# **Operating Instructions**

Tel.: 03303 / 504066

Fax: 03303 / 504068

Firmware Version 1.2 Handbook Version 1.2 ENG

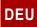

## HH HYDROTECHNIK

| Safety                                                           | User-defined softkeys                      | 26 |
|------------------------------------------------------------------|--------------------------------------------|----|
| Consequently and warming information 4                           | Softkeys: Symbols/text                     | 26 |
| General safety and warning information4 Handling information for | Select operating language                  | 27 |
| the <b>MultiSystem 4070</b> 4                                    | Adjust number format                       | 28 |
| Information about the use of sensors                             | Set date and time                          | 29 |
| and cables5                                                      | Connect sensors                            | 29 |
| Information about handling batteries5                            | Enter sensor parameters                    | 30 |
| Introduction                                                     | Record measuring data                      | 32 |
|                                                                  | Delete measuring data                      | 33 |
| Scope6                                                           | Display information on selected file       | 34 |
| Copyright6                                                       | Connect a PC and transfer data             | 35 |
| Limitation of liability7                                         | Directory structure for DATA-VOL partition | 36 |
| Intended use8                                                    | Reset instrument                           | 38 |
| Warranty8                                                        | Operating software                         |    |
| Customer obligations9                                            |                                            |    |
| Authorized personnel9                                            | Frequently used functions                  |    |
| Description of the measuring                                     | Home                                       |    |
| instrument                                                       | Available menus                            |    |
| Dramanting of the MultiCustom 4070                               | Start recording                            |    |
| Properties of the <b>MultiSystem 4070</b>                        | Measure (measured values display)          | 44 |
|                                                                  | Change display                             | 44 |
| Characteristics of analogue inputs12                             | Measured values with their units           | 45 |
| Characteristics of frequency/analog inputs 13                    | Measured values with MinMax                | 46 |
| Characteristics of digital signal input14                        | Symbols in the measured values display .   | 46 |
| Characteristics digital signal output 14                         | Error display                              |    |
| Characteristics of                                               | Configurations                             |    |
| combi jack CAN / RS 23215                                        | Save a new configuration                   |    |
| Characteristics of USB interface15                               | Load a saved configuration                 |    |
| Display16                                                        | _                                          |    |
| Keyboard17                                                       | Delete a saved configuration               |    |
| HYDROcom software package18                                      | Series of measurements                     |    |
| Technical data18                                                 | Overview series                            |    |
| Commissioning                                                    | Show series                                |    |
| Ob It - I - I                                                    | Presentation type "Table"                  | 59 |
| Check delivery                                                   | Presentation type "Graph"                  | 60 |
| Scope of delivery                                                | Spot function  Delta-spot function         |    |
| Charge batteries                                                 | Delete series                              |    |
| Display operating instructions20                                 |                                            |    |
| Operation                                                        | Search series                              |    |
| Switch the instrument On and Off22                               | Setting                                    |    |
| Operation of the instrument software23                           | Channels  Overview Filter                  |    |
| Navigating in the instrument software24                          | Channel extension                          |    |
| Favorites                                                        | Display                                    | 81 |
| ravuilles                                                        |                                            |    |

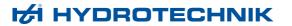

| Display (Symbols/colors) dialog85 Display scaling dialog86 |
|------------------------------------------------------------|
| Device87                                                   |
| Connections                                                |
| General Settings                                           |
| Date/Time100                                               |
| Memory medium                                              |
| Calibration setting103                                     |
| Hardware Diagnostic                                        |
| Recording106                                               |
| Trigger function107                                        |
| Setup Recording                                            |
| Extras                                                     |
| Convert and Export113                                      |
| Special functions                                          |
| Linearization table116                                     |
| Define CAN channel118                                      |
| Graphic presentation in display menu 122                   |
| Coupling of several instruments123                         |
| Connecting a measuring instrument                          |
| electrically                                               |
| Parallel coupling                                          |
| Use of the MultiXtend Trigger                              |
| Program instruments                                        |
| Program the Master instrument                              |
| Start recording126                                         |
| Transfer and evaluate measured values 127                  |
| Connecting MultiXtend A and T127                           |
| Enable CAN bus128                                          |
| Program CAN channels129                                    |
| Activate MultiXtend power supply129                        |
| Start the MultiXtend130                                    |
| Viscosity-compensated volume flow rate                     |
| measurement                                                |
| Reprogram CAN parameters                                   |
| Icon reference                                             |
| Favorites                                                  |
| Softkeys: Symbols/text143                                  |
| Cleaning and maintenance                                   |
|                                                            |
| Cleaning147                                                |

Maintenance ...... 147

| Special applications                      |     |
|-------------------------------------------|-----|
| Manufacturer address and customer service | 148 |
| Repair                                    | 148 |

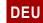

# **Safety**

## General safety and warning information

- Never cut, damage or modify the power pack cables or place things on the power pack.
- Never touch the power pack with wet or moist hands.
- Only connect the power pack to power supplies for which it is suited (see Kapitel **Technical data** auf Seite 18),
- · Unplug the power cable from the outlet during a thunderstorm.
- Unplug the power cable if you detect smoke or there is an odor, or if the power cable is damaged.
- Ensure sufficient grounding of your system. Inadequate grounding may cause incorrect measurements.

# Handling information for the MultiSystem 4070

- Never expose the instrument to excessive heat or moisture and observe the technical data.
- Do not store the instrument in humid or dusty locations or at temperatures below freezing point.
- Never submerge the instrument into water or other liquids. Never let liquids come into the instrument.
- · Never open the instrument.
- Do not use the instrument if it has been dripped or if the casing is damaged.
- Avoid strong magnetic fields. Keep the instrument away from electric motors or other instruments which generate electromagnetic fields. Strong magnetic fields may cause malfunctions and influence measurement values.
- Prevent the formation of condensation. If condensation has formed, let the instrument acclimate before you switch it on.

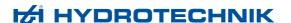

#### Information about the use of sensors and cables

- Protect the sensors from exceeding the allowed power range, mechanical overload and incorrect pin assignment.
- Make sure you enter the sensor parameters correctly when using sensors without ISDS (Intelligent Sensor Detection System).
- The measuring cables MK 01 and MKS may not be lengthened. Otherwise the shielding will be interrupted.
- The data of an ISDS sensor are read in when the measuring instrument is switched on. If sensors are reconnected the measuring instrument must be switched off and on again to allow the sensor data to be adopted.

## Information about handling batteries

- · Always keep batteries away from heat sources and open fire.
- · Never submerge batteries into water.
- Never disassemble, repair or modify the batteries.
- Never short-circuit the contacts of batteries.
- Use only batteries that are installed or delivered by HYDROTECHNIK.
- Only charge the battery while it is mounted in the instrument.
- Dispose of used batteries as hazardous waste. Cover the contacts with insulation tape.

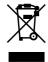

#### **Disposal information**

Do not dispose of this product with your household waste.

You can find more detailed information on disposal on our website at: www.hydrotechnik.com.

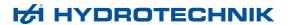

# Introduction

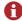

The information contained in this section is important. If you neglect it, you might lose the right to make guarantee and warranty claims.

#### DEU

## Scope

The manual on hand is valid for measuring instruments named **MultiSystem 4070**. It is intended for the operator of the instrument, that means the person who works with the instrument. This is not a technical manual. Please contact our customer service for questions that go beyond the contents of this manual.

# Copyright

The measuring instrument and this manual are protected by copyright. Reproduction without license will be prosecuted. All rights reserved to this manual; this includes the reproduction and/or duplication in any conceivable form, e.g. by photocopying, printing, on any data recording media or in translated form. Reproduction of this manual is only permitted with a written approval of HYDROTECHNIK GmbH.

The technical state by the time of delivery of instrument and manual is decisive, if no other information is given. We reserve the right to make technical changes without prior notice. Earlier manuals are no longer valid.

The general conditions of sale and delivery of HYDROTECHNIK GmbH are valid.

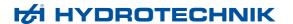

## **Limitation of liability**

We guarantee the faultless functioning of our product in accordance with our advertising, the product information we publish and this manual. Further product features are not guaranteed. We assume no liability for the economy and faultless function if the product is used for a different purpose than the one described in the chapter **Intended use**.

Compensation claims are generally excluded, except if intention or culpable negligence by HYDROTECHNIK is proved, or if assured product features are not provided. If the product is used in environments for which it is not suited or that do not represent the technical standard, we shall not be responsible for the consequences.

We assume no liability for damage to installations and systems in the surroundings of the product that is caused by a fault of the product or an error in this manual.

We are not responsible for the violation of patents and/or other rights of third persons outside the Federal Republic of Germany.

We are not liable for damage that results from improper operation and non-compliance with the instructions in this manual. We are not liable for lost profits and for consequential damages that arise from non-compliance with safety and warning information. We assume no liability for damage that results from the use of accessories and wearing parts that were not delivered and/or approved by HYDROTECHNIK.

The products of HYDROTECHNIK GmbH are designed for a long life. They represent the state of the art and their functions have been individually checked before delivery. The electrical and mechanical design corresponds to current standards and regulations. HYDROTECHNIK conducts ongoing product and market research for the further development and continuous improvement of its products.

In case of faults and/or technical trouble, please contact HYDROTECHNIK customer service. We can assure you that we will take immediate measures. The guarantee conditions of HYDROTECHNIKapply; if desired, we will gladly send you these.

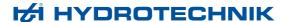

#### Intended use

The measuring instrument **MultiSystem 4070** is a mobile, hand-held instrument for the recording, storage and evaluation of measuring data, collected by sensors connected to the instrument.

You can connect a large variety of different sensors to the instrument, but they have to meet the requirements defined in the section **Technical data**. Any other use of the measuring instrument is considered improper. If you have any question or want to use the measuring instrument for a different purpose, please do not hesitate to contact our service staff. We will be happy to assist you with any possibly necessary configurations.

# Warranty

In accordance with our warranty conditions, we guarantee the condition without defects for this measuring instrument for a duration of six months. Wearing parts and storage batteries are excluded from this warranty. The warranty becomes void if repair work or interventions are executed by unauthorized persons.

Within the warranty period we will repair damage or defects that are caused by a manufacturing fault. We only accept warranty claims if they are reported to us immediately after their discovery, but no later than six months after delivery. The warranty benefit is by our choice through free repair of defective parts or replacement with sound parts.

Please send the instruments for which you have made a warranty claim postage-paid and with a copy of the invoice or the delivery slip to HYDROTECHNIK customer service. You can find the address at the end of this manual.

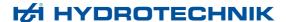

## **Customer obligations**

The operating authority of this product has to assure, that only persons who

- know the regulations concerning occupational safety and accident prevention
- have been instructed in the operation of this product
- have read and understood this manual
- · are permitted to use and operate this product.

Persons who operate this instrument are obliged to

- obey all regulations on occupational safety and accident prevention
- read this manual completely, especially the safety instructions in the first chapter.

## **Authorized personnel**

Persons are considered to be authorized if they have a professional education, technical experience, knowledge of the relevant standards and regulations and if they are able to estimate their duties and recognize possible danger at an early time.

#### Operator of the instrument

Persons are considered to be authorized if they have been instructed in the operation of the instrument and have read and understood this manual completely.

#### Personnel for installation and maintenance

Persons are considered to be authorized if they have been trained in all aspects of the instrument and have read and understood this manual completely.

# Description of the measuring instrument

# **Properties of the MultiSystem 4070**

The **MultiSystem 4070** is a practice-oriented, user-friendly hand-held measuring instrument supporting the user in the daily measuring functions. When using sensors with ISDS (intelligent sensor detection), the **MultiSystem 4070** automatically identifies the connected sensors during switch-on and adopts all parameters: Measurement range, physical measurand, unit of measurement, signal output and characteristic curve (linearization). You can also connect sensors without ISDS designation. The entry of the sensor parameters is then done in clear operation menus.

You can connect up to five sensors and store all measured values. Calculations from the measured values such as difference, sum and performance, as well as the 1st derivation (e.g. speed from path) are available as additional special channels for display and recording. The buffering of extreme values of the minimum and maximum measurands is always active and can be displayed by the corresponding key selection.

All measurements can be conveniently transferred to a PC using a USB cable. The **HYDRO***com* software is delivered for free with the instrument and offers comprehensive support with functions for the evaluation, presentation and printing of the measured values.

System requirements for your PC:

- Windows 7/8 (driver required)
   ⇒ www.hydrotechnik.com
- · Windows 8.1 or later

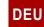

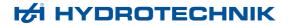

## **Connections**

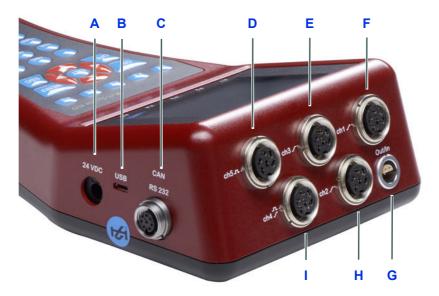

- A Power supply power pack
- **B** USB interface
- C Combi jack CAN/RS232
- D Input Ch5 frequency input
- E Input Ch3 analogue input
- F Input Ch1 analog input
- G Digital input and output
- H Input Ch2 analog input
- Input Ch4 frequency/analog input

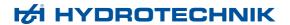

## **Characteristics of analogue inputs**

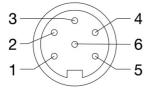

| Number          | 4 (Ch1 to Ch4)                                              |
|-----------------|-------------------------------------------------------------|
| Signal input    | Switchable 0/4 20 mA;<br>0/2 10 V; ± 10 V; 0.5 4.5 V; 1 5 V |
| Resolution      | 13-bit analogue/digital converter (12-bit + sign)           |
| Measuring rate  | 1.0 ms = 1 kHz                                              |
| Filter function | Input filter 50 kHz (dynamic mode)                          |
| IIR filter      | Connectable: 5 kHz (standard mode) / 50 Hz (damped mode)    |
| Connector       | 6 pin device plug                                           |
| Protection type | IP40                                                        |

Pin assignment

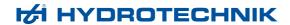

## Characteristics of frequency/analog inputs

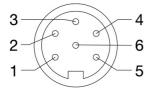

| Number                           | 1 (Ch4, Ch5) frequency/counter inputs with switchable direction detection or analog inputs |
|----------------------------------|--------------------------------------------------------------------------------------------|
| Signal input (Frequency mode)    | 5 – 30 VDC<br>0.25 Hz – 20 kHz                                                             |
| Signal input<br>(Analog mode)    | Switchable 0/4 20 mA;<br>0/2 10 V; ± 10 V; 0.5 4.5 V; 1 5 V                                |
| Resolution<br>(Analog mode)      | 13-bit analogue/digital converter (12-bit + sign)                                          |
| Measuring rate (Analog mode)     | Max. 10,000 values per second                                                              |
| Filter function (Frequency mode) | Adjustable period measurement for averaging                                                |
| Filter function (Analog mode)    | Input filter 50 kHz (dynamic mode)                                                         |
| IIR filter<br>(Analog mode)      | Connectable: 5 kHz (standard mode) / 50 Hz (damped mode)                                   |
| Connector                        | 6 pin device plug                                                                          |
| Protection type                  | IP40                                                                                       |

Pin assignment (Frequency mode)

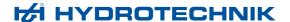

Pin assignment (Analog mode)

#### Characteristics of digital signal input

#### Hinweis

#### Possible damage to the instrument!

This input may not be connected directly to inductive loads (e.g. coil of a magnetic valve). Otherwise the instrument may be damaged.

Pins of the digital input/output (Ch6).

The digital signal input is isolated.

Pin assignment

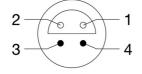

| Pin | Function             | Limitation | Protection type    |
|-----|----------------------|------------|--------------------|
| 3   | Signal <sup>a)</sup> | 30 VDC     | VDR Transile diode |
| 4   | Ground               |            |                    |

a) 1 mA constant current

#### **Characteristics digital signal output**

Jacks of the digital input/output (Ch7).

Pin assignment

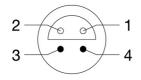

| Pin | Function | Limitation | Protection type    |
|-----|----------|------------|--------------------|
| 1   | Ground   |            |                    |
| 2   | Signal   | Ub/10 mA   | VDR Transile diode |

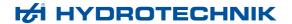

#### Characteristics of combi jack CAN / RS 232

8-pin M12x1

Pin assignment

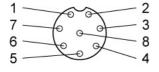

| Pin | Function                                                 |
|-----|----------------------------------------------------------|
| 1   | Ground                                                   |
| 2   | Power supply for MultiXtend or CAN sensors <sup>a)</sup> |
| 3   | DTR                                                      |
| 4   | CAN_H                                                    |
| 5   | TXD                                                      |
| 6   | RTS from PC (input)                                      |
| 7   | CAN_L                                                    |
| 8   | RXD                                                      |

 $<sup>^{\</sup>rm a)}$  ~14.6 to 15 V, max. 800 mA (power supply) / ~ 13 VDC / 180 mA (battery)

#### **Characteristics of USB interface**

Micro USB Type B for communication with a PC.

| Function  | Designation | Remarks          |
|-----------|-------------|------------------|
| Signal D+ | green       | twisted cable    |
| Signal D- | white       | twisted cable    |
| VCC       | red         | ~ 5 VDC / 500 mA |
| Ground    | black       | -                |

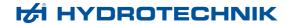

## **Display**

The instrument is equipped with a color display where all information and measured values are displayed.

Graphical presentations can be configured individually.

Various items of information can be displayed as icons in the upper bar of the display:

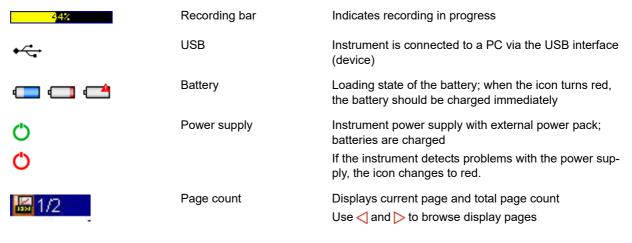

In normal operation, either the battery or power pack icon is displayed. If the battery icon flashes during mains operation, the batteries are either missing, defective or deep-cycled. Possibly the battery cable isn't plugged correctly.

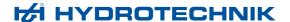

## Keyboard

The membrane keyboard is resistant to moisture and dirt; the keys are assigned as follows:

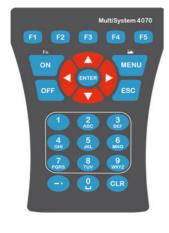

- Function key 1
- Function key 2
- Function key 3
- Function key 4
- Function key 5
- Switch instrument on

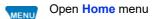

- Fn Fn function key: Assign favorites and softkeys
- Screenshot (using Fn)
- Cursor / page to the left
- Cursor/Highlighting Up

- Store input
- Cursor/Highlighting Down
- Cursor / page to the right
- Switch instrument off
- Cancel input/function without storing

You can use the number keys to select a menu quickly.

The number keys correspond to the icon position on the display.

Input 1

- Input 2 or ABCÄ
- Input 3 or DEF
- Input 4 or GHI
- 5 Input 5 or JKL
- Input 6 or MNOÖ
- 7 Input 7 or PQRSß
- Input 8 or TUVÜ
- 9 Input 9 or WXYZ
- Input 0 or space
- Dash, period, special characters<sup>a)</sup>
- In Input mode:
  Delete individual character (to right of cursor)

In the measured values display:

Delete MinMax memory or reset counter (using Fn)

a) Use the \$\bigcup \quad \text{key to enter special characters,} \\ \text{e.g.} () \* / @ \circ \dots\$

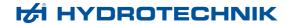

# **HYDROcom software package**

After transferring the measuring data to a PC, you can use this software to evaluate, process and present the data graphically.

## **Technical data**

| Casing                  | PC+ABS+20GF plastic                                                                                                    |  |
|-------------------------|----------------------------------------------------------------------------------------------------|--|
| Weight                  | 795 g                                                                                                    |  |
| Protection type         | IP40                                                                                                    |  |
| CE conformity mark      | Complies with Directive 2014/30/EU (Electromagnetic Compatibility); Complies with Directive 2014/68/EU (Pressure Equipment Directive) Complies with Directive 2011/65/EU (Restriction of Hazardous Substances) |  |
| Internal power supply   | Lithium ions, 7.2 V / 6.2 Ah                                                                                                    |  |
| External Power supply   | 24 VDC / 2 A                                                                                                    |  |
| Dimensions              | ~ 270 x 140 x 69 mm (L x W x H)                                                                                                    |  |
| Interfaces              | USB, RS232 interface, 1 x CAN                                                                                                    |  |
| Ambient temperature     | -10 °C – 50 °C                                                                                                    |  |
| Relative humidity       | 0 – 80% (not condensing)                                                                                                    |  |
| Storage temperature     | -20 °C – 50 °C                                                                                                    |  |
| Measured values display | 5-digit                                                                                                    |  |
| Trigger                 | 4 channels as start/stop; with connections AND or OR; time trigger                                                                                                    |  |
| Scanning rate           | Selectable between 1 µsec and 999 min                                                                                                    |  |
| Measuring rate          | Analog inputs 1 ms (1 kHz) Frequency inputs 0.25 Hz 20 kHz                                                                                                    |  |
| Measured value memory   | 4 GB SD card, max. 100 measurement series, max. 8 MB per measurement series (2 million values)                                                                                                    |  |
| Tolerances              | Analogue $\pm~0.10\%$ of final value, digital $\pm~0.02\%$ of measured value (resolution 20 ns)                                                                                                    |  |

# **Commissioning**

## **Check delivery**

The measuring instrument is delivered by HYDROTECHNIK and transported by suited shipping companies. At the time of delivery to you, you should check:

- Does the number of delivered items corresponds with the HYDROTECHNIK delivery note?
- · Is the packing free of visible damage?
- Are measuring instrument and accessories free of visible damage?
- Are there any indications of rough treatment during transportation (e.g. burn marks, scratches, color)?

To maintain all claims against the shipping company you should document all possible transportation damage (e.g. by taking photos and signing a written protocol), before you unpack the measuring instrument.

HYDROTECHNIK is not responsible for transportation damage and will assume no liability.

## Scope of delivery

Carefully remove the transportation packing. Please observe all rules and regulations for the disposal of packing materials. After unpacking you should find the following parts:

- MultiSystem 4070 measuring instrument
- Plug-in power pack, 230 VAC/24 VDC
- USB data transmission cable

Check the scope of delivery against the delivery note and the order documents. Please report any discrepancies immediately to HYDROTECHNIK. Subsequent claims about incomplete delivery cannot be accepted.

# **Charge batteries**

#### **Hinweis**

#### Battery performance endangered!

Charge the instrument batteries for 3 hours before you put the instrument into operation. Otherwise, there is the risk of excessive discharge, which would severely impair the battery performance.

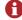

The lithium ion battery integrated in the measuring instrument will be charged as soon as the instrument is supplied by a HYDROTECHNIK power pack.

The instrument is equipped with internal lithium ion batteries. This has only been slightly charged at the factory. Charge them for 3 hours before you put the instrument into operation. An empty battery will be indicated by a red battery symbol.

#### Information about handling instrument batteries

The life cycle of lithium ion cells can be very long, but it depends greatly on the conditions of use.

Avoid a complete discharge, continuous charging and immediate re-charging after every use.

A red battery symbol will be displayed when the battery is nearly empty. In this case you should maintain a 3 hour charging time.

In case of longer periods without use you should discharge and charge the batteries monthly.

## **Display operating instructions**

The operating instructions are available as a PDF file on the measuring instrument.

Connect the measuring instrument to a PC.

⇒ See Connect a PC and transfer data auf Seite 35.

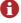

The measuring instrument is recognized as a removable storage device. You can open the operating instructions directly from the instrument.

You can also find the operating instructions on our website:

⇒ www.hydrotechnik.com

DEU

20

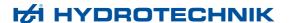

# **Operation**

This section will provide you with all information required for the daily use of the measuring instrument. The following operations are explained:

- Switch the instrument On and Off
- · Select operating language
- Connect sensors
- · Enter sensor parameters
- Record measuring data
- Connect a PC and transfer data
- · Delete measuring data
- Reset instrument

In chapter **Operating software**, you will find a complete description of the instrument software with a chronological presentation and explanation of all menus.

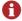

The software **HYDRO***com* which is part of delivery will not be explained in this manual. Please refer to the online help and the separate software documentation.

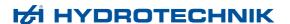

#### Switch the instrument On and Off

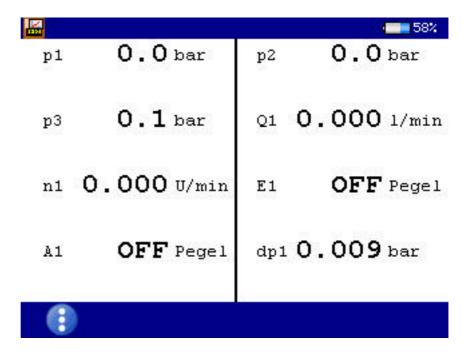

- Make sure that the desired sensors are connected appropriately before switching on (see section Kapitel **Connect sensors** auf Seite 29).
- If you are using ISDS sensors, the sensor parameters will be set automatically. If you use other sensors, you will have to program the sensor parameters before you can carry out measurements.
  - **1** Switch on: (> 2 sec.)
  - **2** Wait for the self-test until the measured values display or the **Home** menu is displayed.
  - 3 Use instrument.
  - 4 Switch off: (> 2 sec.)

The instrument saves all data and settings before the instrument software is shut down.

If you hold the •• key down for longer than 5 seconds, the instrument is switched off without saving.

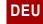

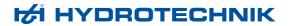

# Operation of the instrument software

After you have switched on the instrument, the **Home** menu or the measured values display is shown, depending on the setting in the **User profile** menu.

If the measured values display is shown, press the key to display the **Home** menu.

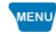

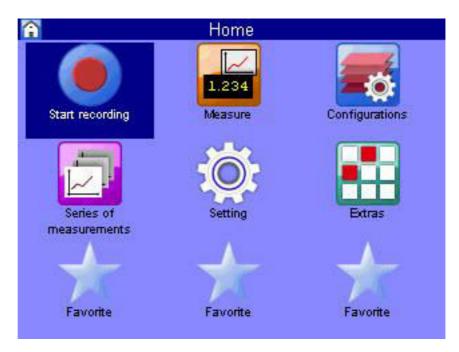

Menus have up to 3 x 3 icons. Each icon takes you to the next menu level or to a dialog.

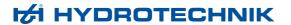

#### Navigating in the instrument software

Each icon corresponds to a menu or a dialog. There are two ways to select an icon

**Highlight and ENTER** 

Highlight the desired icon with the  $\triangle \nabla \triangleleft \triangleright$  keys and press the  $\bigcirc$  key.

The selected menu or dialog is displayed.

Number keys

You can use the number keys to select a menu quickly.

The number keys correspond to the icon position in the menus.

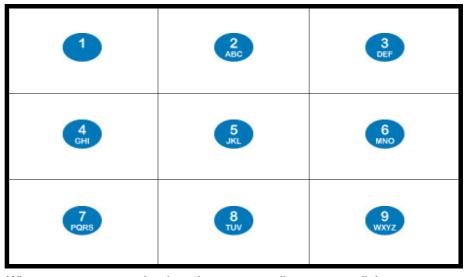

When you press a number key, the corresponding menu or dialog opens.

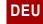

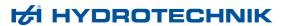

**Navigation example** Navigate to the **Date/Time** dialog.

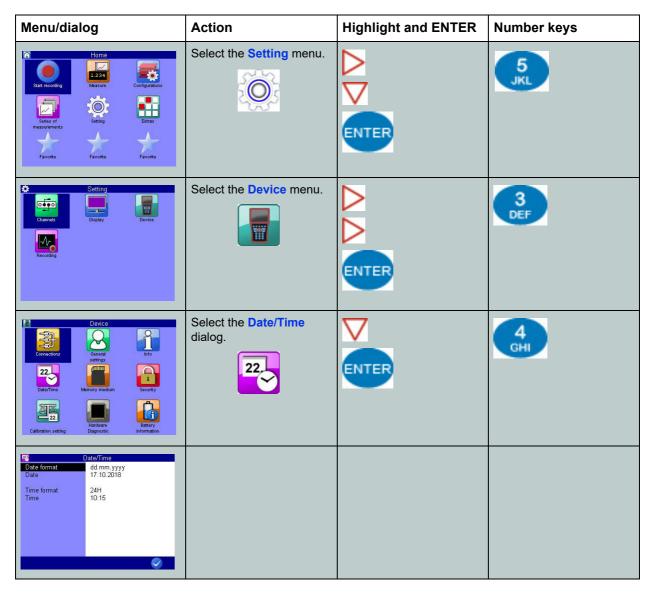

#### **Favorites**

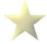

There are three slots for favorites in the **Home** menu. You can assign a menu or dialog to each of the slots so that you have quick access to frequently used menus or dialogs in the **Home** menu.

#### → Assign a favorite

- 1 Select a favorite in the menu using  $\triangle \nabla \triangleleft \triangleright$
- 2 Open the favorite selection: (press simultaneously)

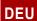

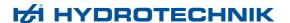

#### **User-defined softkeys**

You can use the F2 to F5 keys as user-defined softkeys in the measured values display.

#### Create softkeys

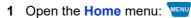

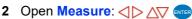

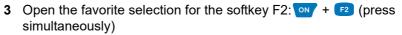

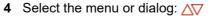

Confirm the selection for the softkey: The key in the measured values display is now a softkey.

The keys F3, F4 and F5 can also be defined as softkeys in the same way. Select **Favorite** in the selection dialog in order to delete a user-defined softkey.

#### Softkeys: Symbols/text

In the **User profile** dialog, select whether softkeys are displayed as symbols or text.

- ⇒ See **Softkeys** auf Seite 99.
- ⇒ See **Softkeys: Symbols/text** auf Seite 143.

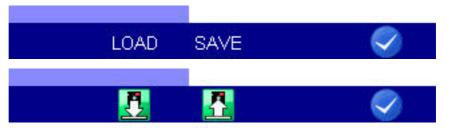

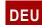

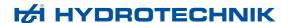

## Select operating language

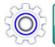

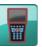

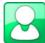

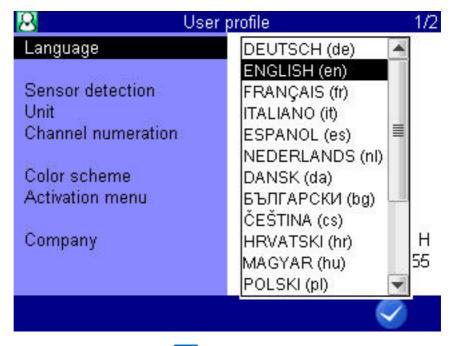

- 1 Open the Home menu: WENU
- 2 Open the Setting menu: <> \rightarrow \lambda \rightarrow \lambda \rightarrow \lambd
- 3 Open the Device menu: < D △▼ </p>
- 4 Open the General Settings menu: < ▷ △ ▷ △ □
- 5 Select Language with  $\triangle \nabla$  and use  $\blacksquare$  to open a dialog box.
- 6 Select the language in the dialog box:  $\triangle \nabla$
- 7 Confirm changes and exit dialog: 🗸 📻

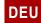

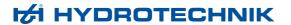

## **Adjust number format**

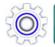

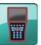

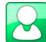

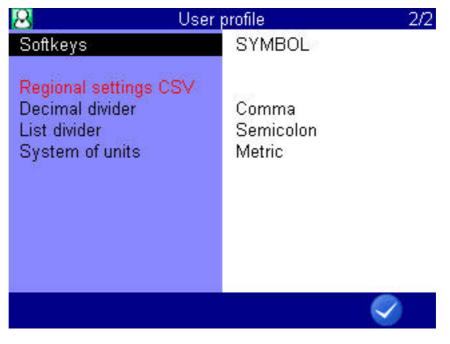

You can adjust the format of the numbers stored in the CSV files to the country settings.

- 1 Open the Home menu: WENU
- 2 Open the Setting menu:
- 3 Open the Device menu: <> △ ▷ △ ▼ 
  ■■■
- 4 Open the General Settings menu: < ▷ △ □ □ □
- 5 Switch to the second page in the **General Settings** menu: \( \).
- 6 Use to highlight **Decimal separator** and select with ......
- 7 Use \to highlight List separator and select with ......
- 9 Confirm changes and exit dialog: <a> F5</a>

**Decimal separator** Choose between **Comma** and **Dot**.

**List separator** Choose between **Semicolon** and **Comma**.

System of units Choose between Metric and US units.

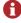

Adjust the country settings for the CSV files to the settings on your computer.

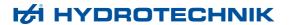

#### Set date and time

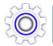

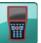

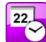

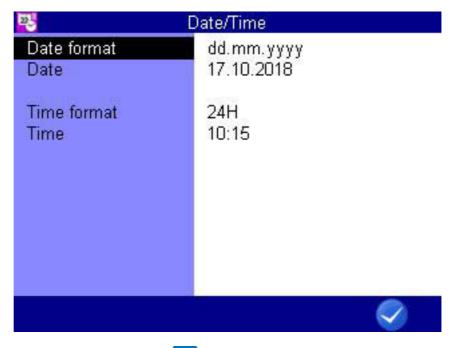

- 1 Open the Home menu: WENU

- 4 Open the Date/Time dialog: < ▷ △▼ ••••
- 5 Enter the Date format: AV EVER AV
- 6 Enter the Date: AV ENTER AV ENTER
- 7 Enter the Time format:  $\triangle \nabla$   $\bigcirc$   $\bigcirc$
- 8 Enter the Time: AV ENTER AV ENTER
- 9 Confirm changes and exit dialog: 🗸 🙃

#### **Connect sensors**

- 1 Switch the instrument off.
- 2 Connect the desired sensors to the inputs.⇒ See Kapitel Connections auf Seite 11.
- 3 Switch the instrument on.

## **Enter sensor parameters**

If you have connected ISDS sensors, the sensor parameters will be detected automatically when the instrument is switched on. Then you can skip this section.

If you have connected sensors without ISDS function, you will have to program the sensor parameters manually. You find the required information e.g. on the type plate or the calibration certificate of your sensor.

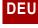

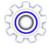

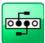

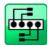

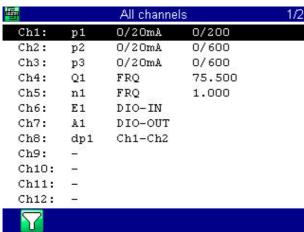

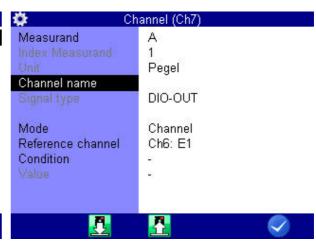

- 1 Open the Home menu: WENU
- 2 Open the Setting menu: <> \rightarrow \leftrightarrow \rightarrow \rightarro
- 3 Open the Channels menu:
- 5 Highlight a channel: AV
- 6 Start programming:
- 7 Highlight and select a dialog entry: AV
- 8 Highlight a value: △∇, or enter a value, e.g. 12.5
- 9 Confirm value: ••••
- 10 Confirm changes and exit dialog: 🕢 📧

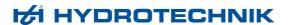

**Available measurands** The instrument is able to process a number of different measurands including

pressure, volume flow rate, temperature and rotational speed. Make sure you

select the measurand and unit corresponding to the sensor.

Index Measurand If several channels are programmed with the same measurand, these will be

automatically indexed consecutively. The automatic indexing can be disabled

in the Device menu to allow manual assignment of index numbers.

**Channel name** You can assign an individual name to each channel.

Signal types Choose between 0/20 mA, 4/20 mA, 0/10 V,  $\pm$  10 V, 0.5/4.5 V, 1/5 V and

2/10 V.

On the frequency channels (Ch4-Ch5) you can also choose between FRQ,

± FRQ, CNT, ± CNT and ± CNT (4Q).

Zero point Press em and START 14 to execute the automatic zero point equalization. A

possible zero point deviation will be compensated by the software.

**Linearisation** If a calibration table is available for the connected sensor, you can enter it here

after selecting **YES** at the **Linearization** dialog entry.

⇒ Please observe the additional information in chapter Kapitel **Linearization** 

table auf Seite 116.

**LOAD** Press **2** to load sensor parameters from the sensor data base.

**SAVE** Press 10 to save the current sensor parameters in the sensor database.

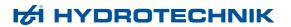

## Record measuring data

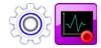

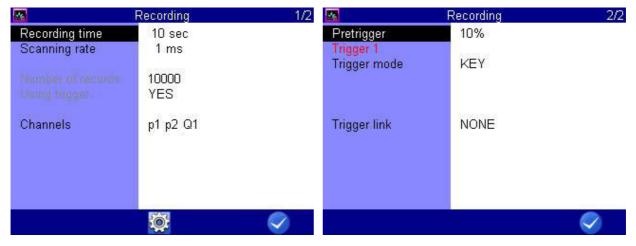

Data are collected in measurement series. These can be configured in the **Recording** dialog.

- 1 Open the **Home** menu: WENU
- 3 Open the **Recording** dialog: ⟨ ▷ △ ▽ 🚥
- 4 Make a selection: △▽
- 5 Confirm selection:
- 6 Apply changes: 🗸 🕫
- 7 Return to the measured values display: 🔤

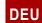

## **Delete measuring data**

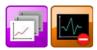

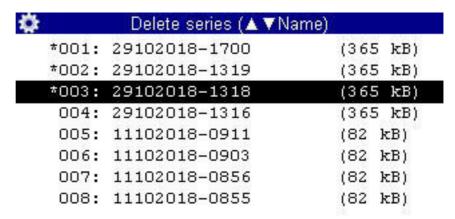

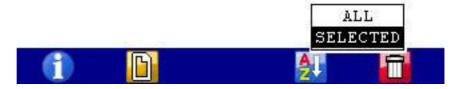

In the example shown, the measurement series 001, 002 and 003 have already been selected for deletion, an \* is displayed to the left of the series.

If you press [72], the names of the measurement files will be displayed; pressing [71] will provide you more information about the highlighted measurement series. Use [74] to sort the measurement data displayed.

- 1 Open the Home menu: WENU
- 2 Open the Series of measurements menu:
- 3 Open the **Delete series** dialog: ⟨ ▷ △ ▽ ■ ■
- 4 Select one or more measurement series (optional): 

  The series of the series of the
- 5 Delete: F5
- 6 Delete the selected measurement series or all series: AT
- 7 Confirm deletion with property or cancel with property.
  The deletion cannot be undone.

The search function is explained here:

⇒ Search series auf Seite 65

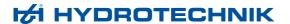

#### Recording time

Enter how long measurement data is to be recorded. Select the desired time unit.

#### Scanning rate

Define how often measurement data is to be recorded. Select the desired time unit.

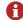

Recording time and scanning rate define how often and how long measurement data is to be stored. Be aware that if you store too much measurement data, the later evaluation and presentation will become more difficult.

#### Channels

Activate the channels where the measurement data is to be recorded.

#### **Trigger 1**

A trigger is a condition that has to happen to make the storing of measurement data start or stop. In this case, no trigger is defined.

⇒ Please see section Kapitel **Trigger function** auf Seite 107 for further information on how to use the trigger function.

# Display information on selected file

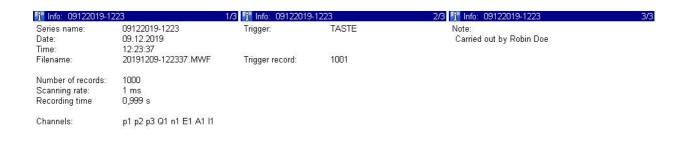

If you have selected a file (e.g. measurement file, configuration file, screenshot, etc.), you can use 1 to display information about the contents of the file. The information that is visible will depend on the file type. For screenshots, a preview of the image is displayed. If a note has been saved in the measurement file you can edit it with 2.

Press to exit the dialog

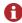

Information about a file can be displayed in many dialogs.

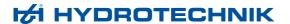

#### Connect a PC and transfer data

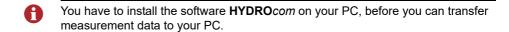

#### Data transfer with micro USB cable

The measuring instrument is recognized as a removable storage device. You can therefore open the operating instructions directly from the instrument. If the measuring instrument is not recognized, this may be due to the USB cable you are using. Use a micro USB Type B cable that supports the "data transfer" function.

- **1** Switch on measuring instrument and PC.
- 2 Make sure that "Mass storage device" is selected as USB mode and that at least one volume is enabled.
  - ⇒ See **USB** (**DEVICE**) auf Seite 92.
- 3 Plug the supplied USB cable into the connector on the side of the measuring instrument.
- 4 Plug the USB cable into an available USB jack on your PC.

System requirements for your PC:

- Windows 7/8 (driver required)
   ⇒ www.hydrotechnik.com
- · Windows 8.1 or later
- 5 Wait until the measuring instrument has been detected by the PC.
- **6** Perform the data transfer as described in the software documentation.

The internal memory has two partitions:

DATA-VOL

This is the general memory for files (measurement series, images, etc.)

DOCU volume

This is where you will find the operating instructions, data sheets and software for this instrument.

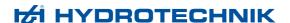

## **Directory structure for DATA-VOL partition**

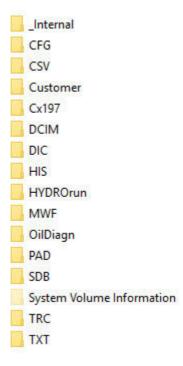

A directory structure has been set up on the **DATA-VOL** partition, the general memory for files (measurement series, images, etc.). The files are saved to different folders by file type.

You may not find all of the folders listed here in the directory structure. The folders displayed depend on the instrument version you are using.

\_internal In

Internal system files for oil condition analysis, e.g. oil database, measuring point database and database for sensor assignment (\*.SYS, \*.ODB and \*.TDB).

- **CFG** Stored instrument configurations (\*.CFG).
- **CSV** Converted spreadsheet or database files in CSV format (\*.CSV).

**Customer** Customer-specific files.

Cx197 HySense CX197 diagnostic files.

**DCMI** Image files of screenshots in bitmap format (\*.BMP).

**DIC** Directory for dictionaries (\*.DIC).

**HIS** History files read from oil condition sensors.

- History file of a Patrick sensor (\*.PHIS)
- History file of a viscosity sensor (\*.VHIS)
- History file of a moisture sensor (\*.HHIS)
- History file of a filling level sensor (\*.LHIS)

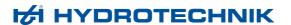

HYDROrun Databases created with HYDROrun, e.g. measurement results of test se-

quences (\*.DBF).

**MWF** MWF files for measurement series (\*.MWF).

OilDiagn Measurement results from oil condition sensors.

- Oil condition diagnosis file from Patrick sensor (\*.OCDP)
- Oil condition diagnosis file from CV100 viscosity sensor (\*.OCDV)
- Oil condition diagnosis file from CM100 moisture sensor (\*.OCDM)
- Oil condition diagnosis file from CL1xx filling level sensor (\*.OCDL)
- Oil condition diagnosis file from CW100 contamination sensor (\*.OCDW)
- **PAD** Test sequence files and test sequences (\*.PAD).
- **SDB** Stored sensor settings (\*.SDB).
  - ⇒ Channels auf Seite 68
- TRC Stored TRACE files (CAN traces) (\*.TRC).
- **TXT** Stored text files (\*.**TXT**).

DEU

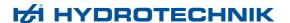

### **Reset instrument**

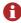

All user-defined parameters and settings (channels, display, memory, etc.) will be deleted by resetting the instrument. All data on the SD card remain unaffected (measurement series, sensor and CAN database, projects, test sequences, databases from test sequences, etc.).

1 Switch instrument off: off

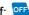

2 Switch instrument on: on

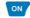

3 Wait until the beginning of the initialization is displayed and then press the 1 & keys consecutively.

The selection list of the available operating languages will be displayed, from where you may select the desired one. Then the instrument will be reset and restarted.

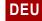

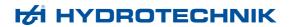

# **Operating software**

The operating software of the **MultiSystem 4070** will be presented and explained on the following pages.

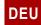

# Frequently used functions

| Function in menu/dialog     | Keys to be used                 | Step-by-step instructions                                                           |
|-----------------------------|---------------------------------|-------------------------------------------------------------------------------------|
| Reset minimum/maximum value | CLR                             | 1. Open Home: MENU 2. Open Measure: ✓ ▷ △▼ ENTE 3. Reset minimum/maximum value: OLP |
| Reset counter(s)            | Fn + CLR (press simultaneously) | 1. Open Home: WENU 2. Open Measure: I > AV ENTER 3. Reset counter(s): Fn CLR        |

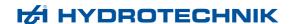

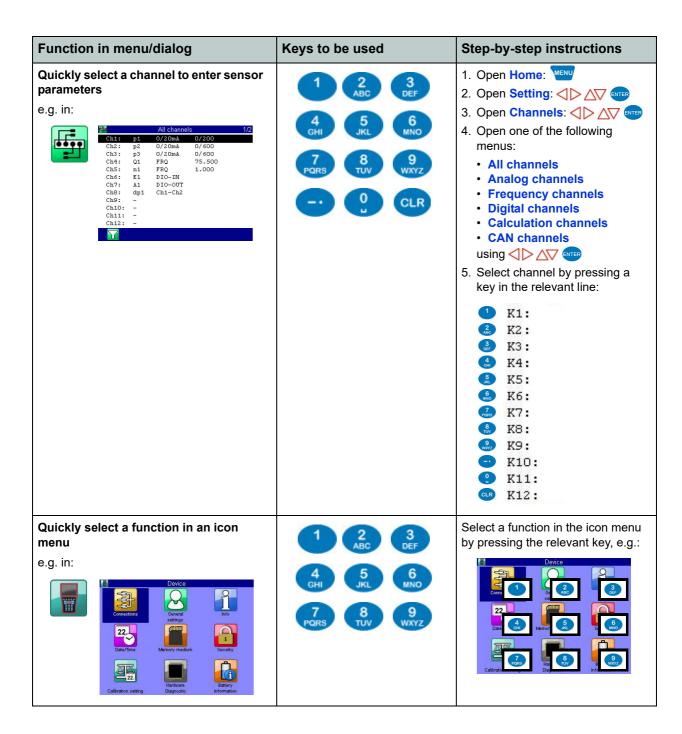

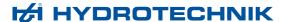

### Home

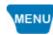

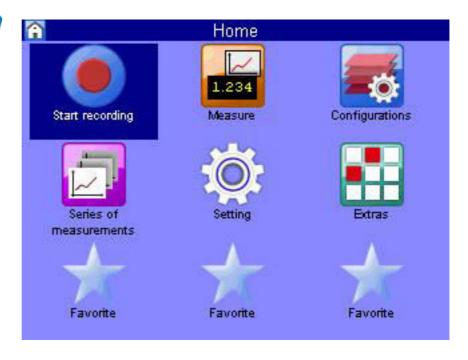

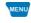

**MENU** 

opens the Menu; you can operate all functions of the MultiSystem 4070 from here.

For the following explanations, it is assumed that the **Home** menu is displayed.

### Available menus

Highlight the desired menu with △▽ < ▷ and press ...

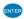

41

Start recording

starts the recording of measurement data; the configurations from the recording menu (channel selection, recording time, scanning rate, etc.) are applied.

Measure (measured values display) Display of current measured values

**Configurations** 

Function for managing instrument configurations

Series of measurements

Display, present and delete measurement series

Setting

Configure channels, display, instrument and recording

**Extras** 

Settings for USB stick, special applications and games

**Favorites** 

You can save menus or dialogs as favorites here.

⇒ See **Favorites** auf Seite 139.

DEU

# Start recording

#### → Start recording

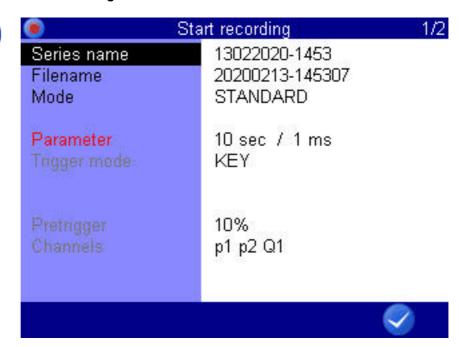

F5

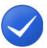

**OK** 

Confirms input/saves change.

Choosing **Start recording** will display a dialog in which the instrument suggests the current time and date as the name of the measurement. The defined recording parameters (channel selection, storage duration, triggers etc.) can be set in the **Recording** menu. Start recording with  $\bigcirc$ 

Series name

Name of the measurement series; press es to overwrite the proposal

File name

Here you may enter a (different) name for the measurement series data file

Firmware Version 1.2 MultiSystem 4070 42

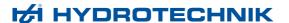

**Mode** Choose from three options:

STANDARD

The defined recording and parameters will be applied to execute one single recording

CYCLIC

The defined recording parameters will be applied to execute a recording; then the recording will be repeated until the key **C-STOP** s is pressed

SINGLE VAI

The current value of each selected channel will be recorded when key is pressed

If you want to assign a note to the recording, switch to the second page in the **Start recording** dialog.

**Note** You can enter any free text here. Select **Note**, press and enter the desired text. Store the note with enter the note with enter the desired text.

#### → Open recorded measurements

⇒ See Series of measurements auf Seite 50.

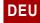

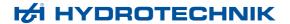

## Measure (measured values display)

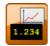

Displays the current measured values. In the **Display** dialog, you can select which channels are displayed here.

There are different measured values displays:

- Measured values together with minimum and maximum values (MinMax)
- Measured values with their units

In the **User profile** dialog, you can specify that the measured values display is displayed after the measuring instrument is switched on.

⇒ See General Settings auf Seite 95.

### Change display

Use 1 to open the display selection menu. Choose from the following options:

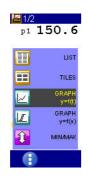

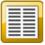

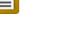

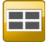

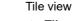

List view

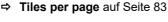

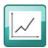

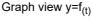

⇒ Graphic presentation in display menu auf Seite 122

⇒ Symbols in the measured values display auf Seite 46

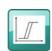

Graph view y=f(x)

⇒ Graphic presentation in display menu auf Seite 122

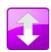

MinMax view

⇒ Measured values with MinMax auf Seite 46

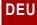

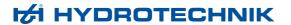

### Measured values with their units

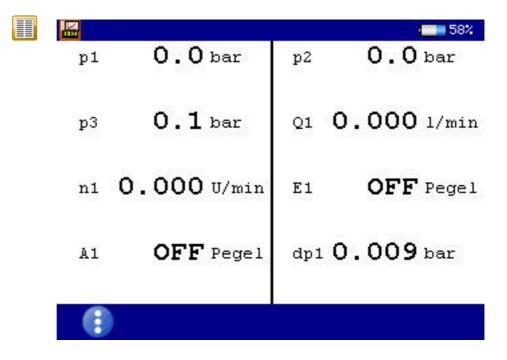

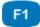

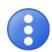

Change display

⇒ Change display auf Seite 44

The units are displayed to the right of each measured value.

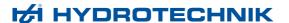

### **Measured values with MinMax**

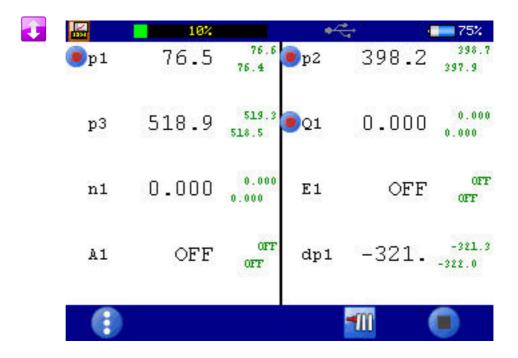

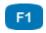

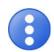

Change display

⇒ Change display auf Seite 44

To the right of each measured values display, the measured minimum value (upper left) and maximum value (bottom right) are displayed.

### Symbols in the measured values display

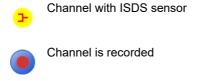

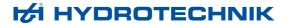

### **Error display**

The following error messages may appear in the measured values display if errors occur during measurement:

| Error message | Explanation                                                                                                    |
|---------------|----------------------------------------------------------------------------------------------------|
| NoCan         | The CAN channel is defined but the CAN bus is not enabled.  ⇒ CAN #1 auf Seite 89                                                                                                    |
| DIV0          | Division by 0 occurs when the measured value is calculated (e.g. using a formula).                                                                                                    |
|               | <ul> <li>CAN channel: The channel is not receiving any measured values, for example because the CAN timeout has been reached.</li> <li>4-20 mA sensor: The cable is broken.</li> </ul> |

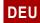

# **Configurations**

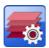

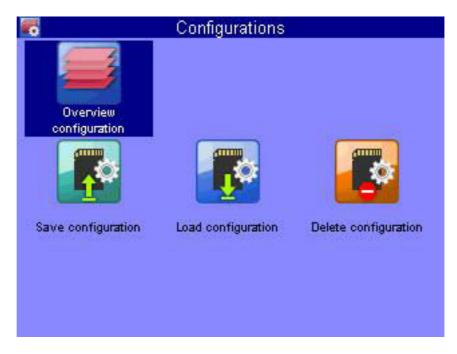

In the **Configurations** menu, you can view all settings for the measuring instrument and name and save the settings record. You can save as many configurations as you wish and then load or delete them.

### Save a new configuration

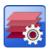

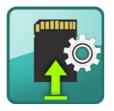

- 2 Enter a File name and enter.

Use properties to toggle between capital and small letters.

- 3 Enter a Description and ......
  - Use register to toggle between capital and small letters.
- 4 Save configuration and exit dialog: F5.

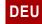

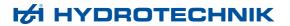

### Load a saved configuration

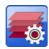

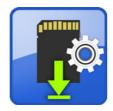

- 1 Select the Load configuration dialog: < ▷ △▼ ■ ■
- 2 Select a File name: NTER.
- 3 In the dialog box, make a selection from the list of configurations:

### **Delete a saved configuration**

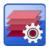

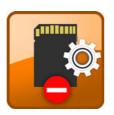

- 2 Select a File name: NER.
- 3 In the dialog box, make a selection from the list of configurations:△▽.
- 4 Delete: F5.
- 5 Choose between ALL and SELECTED: TED.
- 6 Press YES to confirm deletion and exit dialog: [2]

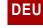

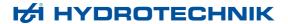

### Series of measurements

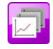

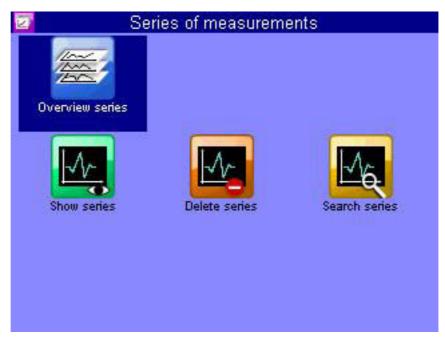

In this menu you can process, display, delete, search for and configure the presentation of recorded measurement series.

### **Overview series**

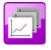

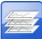

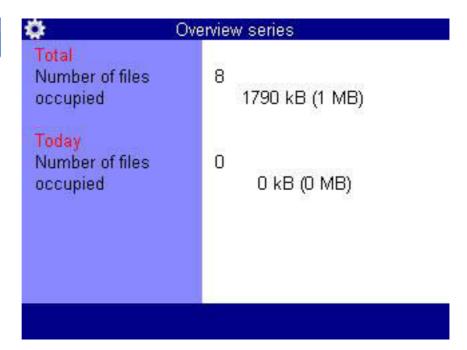

DEU

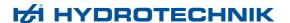

### **Show series**

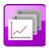

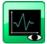

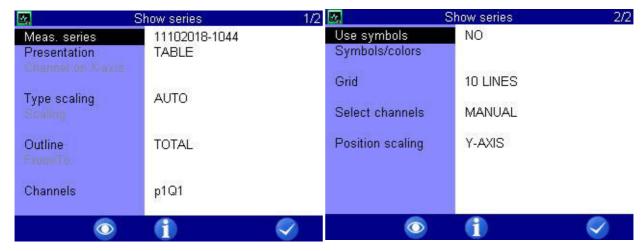

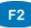

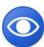

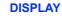

Displays the selected measurement.

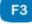

F5

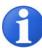

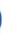

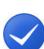

INFO

**OK** 

Displays information about the selected object.

⇒ Display information on selected file auf Seite 34

Confirms input/saves change.

In the Show series dialog, select a measurement series and specify the presentation mode. Then press 2 to display the measurement series.

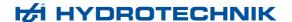

#### **Series**

| <b>*</b> | Show series (▲ ▼Fi | ltered)  |
|----------|--------------------|----------|
| 001:     | 20181029-1700      | (365 kB) |
| 002:     | 20181011-0855      | (82 kB)  |
| 003:     | 20181011-0856      | (82 kB)  |
| 004:     | 20181011-0903      | (82 kB)  |
| 005:     | 20181011-0911      | (82 kB)  |

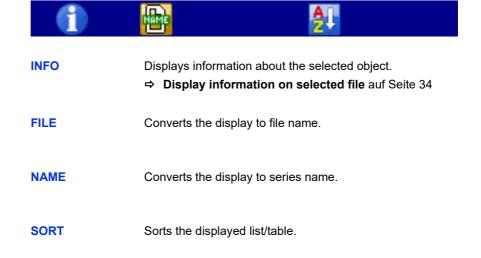

#### Select the measurement series

- 1 Open the Show series dialog: <> △ ▷ △ ▽ □ □ □
- 2 Open Show series (▲ ▼name) dialog: △▽ 🔤
  - You can press to display the name of the measurement file instead of the recording time.
  - You can press [4] to sort the measurement series.
- 3 Select the measurement series: △▽ 🔤
  - Press while a measurement is highlighted to display information about the measurement series.

Date and time of the measurement, recording time and scanning rate, and possible trigger settings will be displayed.

Notes which were entered at the start of the recording are shown on the third information page. You can edit the notes.

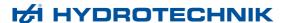

#### **Presentation**

The data of the selected measurement series can be presented in four different ways:

- Table: Presentation of all measured values of each channel in a table
- Statistics: Presentation of the minimum, maximum and average values of each channel
- Graph: two different graphic presentations
  - Time-dependent presentation
  - Variable-dependent presentation

The graphics represent examples of the different types of presentations:

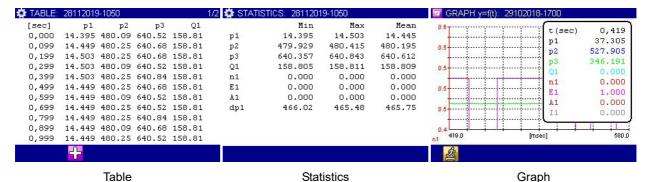

Information about the different display options can be found in the chapters:

- ⇒ Kapitel Presentation type "Table" auf Seite 59
- ⇒ Kapitel Presentation type "Graph" auf Seite 60

#### Channel on x axis

If you have selected the **GRAPH y=f** (**x**) presentation mode, you can select the channel for the y axis. The first channel of the measurement is preset.

**DEU** 

#### Type scaling

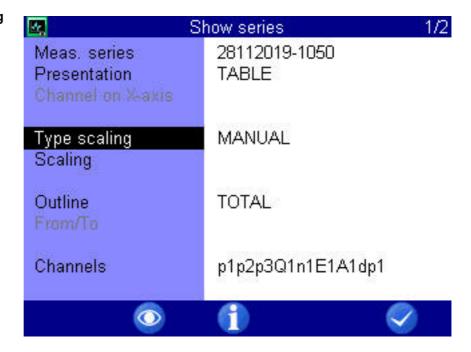

F2

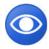

F3

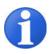

F5

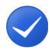

**DISPLAY** Displays the selected measurement.

**INFO** Displays information about the selected object.

OK Confirms input/saves change.

By default, the entire measuring range of a measurand is used as scaling.

⇒ Display information on selected file auf Seite 34

However, if you want to limit the presentation to a certain part of the measuring range, you can enable manual scaling:

- 2 Select MANUAL or AUTO: ......

#### **Scaling**

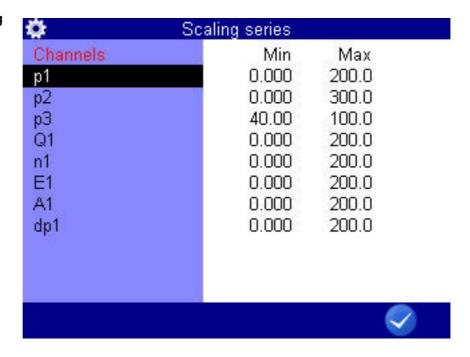

F5

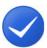

**OK** 

Confirms input/saves change.

You can set the minimal and maximal values of the measured values to be presented here.

- For p1 and Q1 the complete measuring range (0 200 bar, resp. 0 300 l/min) is to be displayed.
- For p2 only the measurement values which lie between 40 and 100 bar are to be displayed.

#### → To change the scaling of a measurand

- 1 Select measurand: AV 🔤
- 2 Enter minimal value and em.
- 3 Enter maximum value and em.
- 4 Save scaling and exit dialog: F5

#### **Outline**

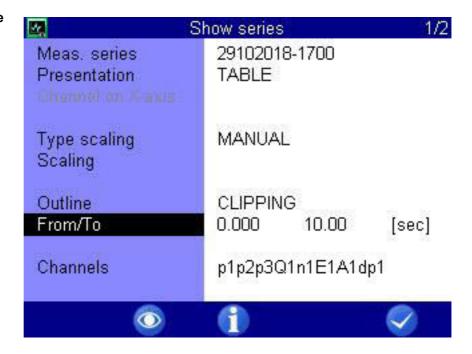

F2

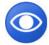

F3

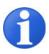

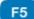

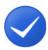

**DISPLAY** Displays the selected measurement.

**INFO** Displays information about the selected object.

OK Confirms input/saves change.

By default, measurement series are presented completely. But you may limit the range of presented values by entering a start and end time. In the example shown, only the range between 0.0 and 10.0 seconds is be shown.

⇒ Display information on selected file auf Seite 34

To adapt the range of presentation:

- 2 Select CLIPPING: ever
- 3 Enter time From/To and press to confirm values, from, to and time value.

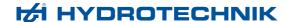

#### **Channels**

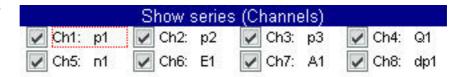

DEU

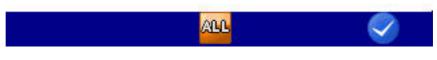

F3

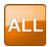

F5

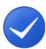

ALL Selects all entries.

Removes all selections.

OK Confirms input/saves change.

Opens the **Show series (Channels)** dialog. Select the channels to be presented.

All channels marked with a ☑ check mark are presented.

Select a channel and use em to change highlighting.

Press 😝 to select or deselect all channels.

### **Use symbols**

Select whether symbols are to be used for the presentation of the channels.

- 1 Open the Use symbols dialog entry: AV
- 2 Select YES or NO: AV ENTER

58

**Symbols/colors** Select the symbols and colors that are to be used for the presentation of individual channels.

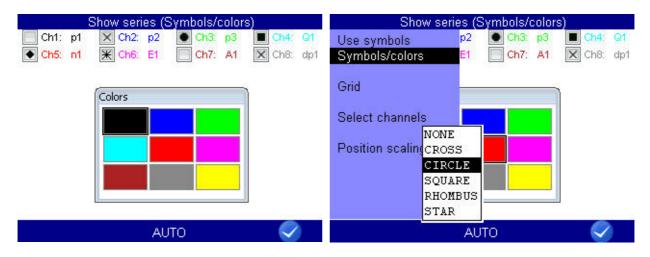

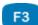

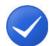

**AUTO** 

**OK** 

Automatically assigns symbols and colors.

Confirms input/saves change.

Highlight one of the displayed channels to modify symbols and colors for it.

- 2 Select the color for the channel: ⟨ ▷ △ ♥ ■

#### Symbols/colors

Opens the dialog for selecting symbols and colors.

Grid Number of the displayed lines in the grid of the diagram (small grid, 5 lines, 10 lines, zero lines).

#### Select channels

Choose from the following options:

- AUTO: For presentation of a different measurement series, all channels of this measurement will be selected automatically for the presentation
- MANUAL: When presenting other measurement series, the last channel selected remains, if possible

#### **Position scaling**

defines how the scaling of the channels is displayed.

- For GLOSS, the scaling is displayed beneath the graph.
- For **Y-AXIS**, only the scaling one channel is shown on the y axis. There is remaining space for the graphic.

### Presentation type "Table"

| TABLE: | 28112019 | 3-1050     |        |        | 1/2 |
|--------|----------|------------|--------|--------|-----|
| [sec]  | p1       | <b>p</b> 2 | р3     | Q1     |     |
| 0,000  | 14.395   | 480.09     | 640.52 | 158.81 |     |
| 0,099  | 14.449   | 480.25     | 640.68 | 158.81 |     |
| 0,199  | 14.503   | 480.25     | 640.68 | 158.81 |     |
| 0,299  | 14.503   | 480.09     | 640.52 | 158.81 |     |
| 0,399  | 14.503   | 480.25     | 640.84 | 158.81 |     |
| 0,499  | 14.449   | 480.25     | 640.68 | 158.81 |     |
| 0,599  | 14.449   | 480.09     | 640.52 | 158.81 |     |
| 0,699  | 14.449   | 480.25     | 640.52 | 158.81 |     |
| 0,799  | 14.449   | 480.25     | 640.84 | 158.81 |     |
| 0,899  | 14.449   | 480.09     | 640.68 | 158.81 |     |
| 0,999  | 14.449   | 480.25     | 640.52 | 158.81 |     |
|        | 4        |            |        |        |     |

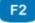

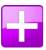

F3

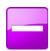

**DETAIL** 

Presentation type "Table": Zooms into the table.

**RESET** 

Presentation type "Table": Zooms out of the table.

- Independently of the recording time, a table will always contain eleven lines:
- · Start and end value
- · Nine intermediate values

You can zoom into the table to display intermediate values between two displayed values:

- 1 Press [72].
- 2 Use △▽ to highlight the lines below which you would like to display the intermediate values.
- 3 Press .

The highlighted value becomes the start and the next the end value; between that, nine intermediate values are displayed; if not enough values are contained in the measurement series to display nine values between the start and end value, the next 10 measured values will be displayed after the start value.

4 You can now repeat these steps to show more detailed values, or press sto undo the zooming step-by-step.

**DEU** 

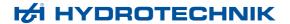

### Presentation type "Graph"

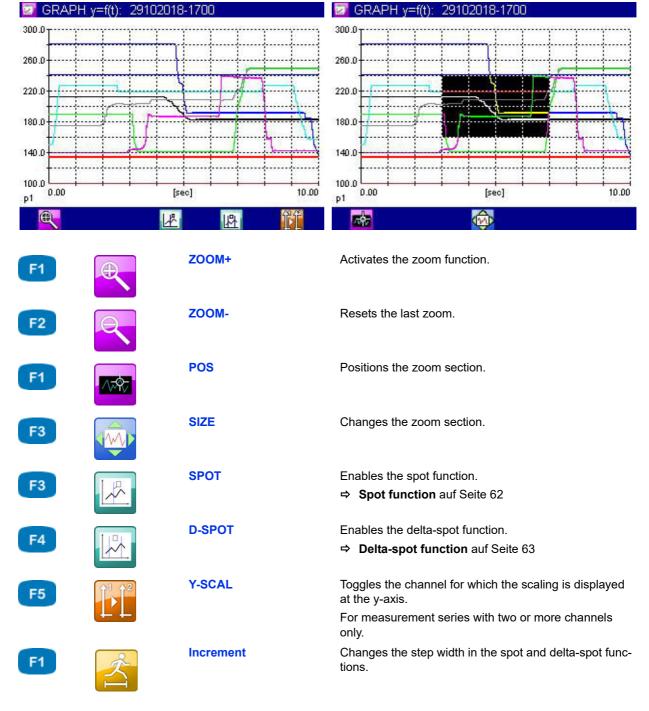

The selected channels are displayed with the assigned symbols and colors.

### 1 Enable the zoom function: 😝

To use the zoom function

An inverted area indicates the area that will be enlarged.

You can move and scale the inverted area.

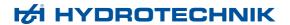

2 Move the inverted area: 😝 🔷

3 Scale the inverted area: <sup>F3</sup> <\> △▼

5 End graph presentation:

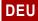

### **Spot function**

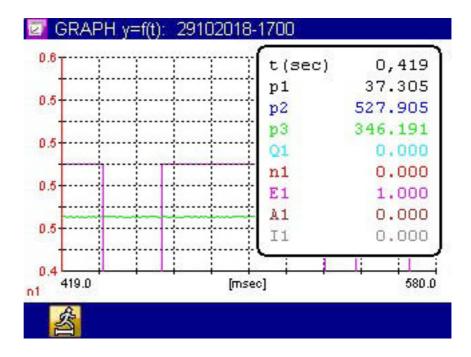

F1

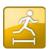

Increment

Changes the step width in the spot and delta-spot functions.

You can use the spot function to display measured values of a certain time position within the graph:

- 1 Enable the spot function: [4]

- 4 Read measured values.
- 5 End spot function: Esc

### **Delta-spot function**

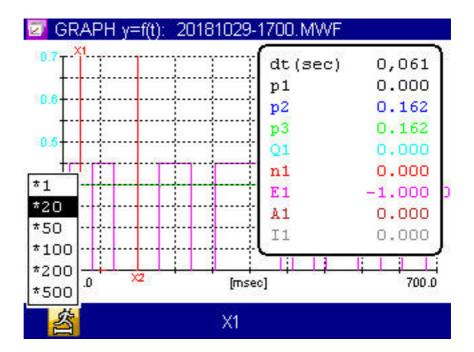

F1

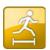

Increment

Changes the step width in the spot and delta-spot functions.

F3

X1 X2 Changes the spot line that is moved with the **\leftrightarrow** keys.

X1+X2

For the delta-spot function, two spot lines are displayed.

The differences between each channel's measured values marked by the two spot lines on the curve are displayed on the right.

Use for to select the move factors and for to choose whether the left (X1), the right (X2) or both (X1+X2) spot lines are to be moved.

64

### **Delete series**

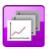

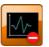

H HYDROTECHNIK

| Delete series (▲ ▼Name) |               |          |  |
|-------------------------|---------------|----------|--|
| *001:                   | 29102018-1700 | (365 kB) |  |
| *002:                   | 29102018-1319 | (365 kB) |  |
| *003:                   | 29102018-1318 | (365 kB) |  |
| 004:                    | 29102018-1316 | (365 kB) |  |
| 005:                    | 11102018-0911 | (82 kB)  |  |
| 006:                    | 11102018-0903 | (82 kB)  |  |
| 007:                    | 11102018-0856 | (82 kB)  |  |
| 008:                    | 11102018-0855 | (82 kB)  |  |

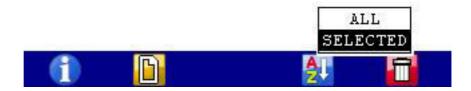

F1

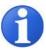

INFO Displays information about the selected object.

⇒ Display information on selected file auf Seite 34

F2

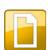

FILE Converts the display to file name.

F2

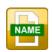

**NAME** Converts the display to series name.

F4

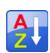

**SORT** Sorts the displayed list/table.

F5

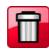

**DELETE** Enables the delete function.

Use the functions of this dialog to delete stored measurement series.

In the graphic, the measurement series **001**, **002** and **003** are selected for deletion. The measurement series **003** is highlighted. Press red to display information on it.

- 2 Select one or more measurement series (optional):  $\triangle \nabla$
- 3 Delete: F5
- 4 Delete the selected measurement series or all series: △▽ 👓

5 Confirm deletion with properties or cancel with properties.
The deletion cannot be undone.

### Search series

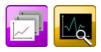

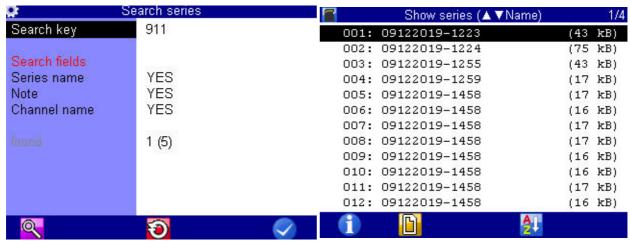

F1

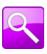

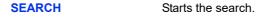

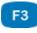

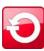

**RESET** Resets the search result.

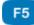

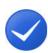

OK Confirms input/saves change.

Use the functions of this dialog to search for recorded measurement series.

- 1 Open the Search series dialog: < ▷ △▼</p>
- 3 Enter a search term, e.g. 1720
- 4 Run search and close dialog: [7] [55]
- 5 Open the Show series dialog: < ▷ △▼ 🔤
- 6 Open Show series (▲ ▼name) dialog: △▽ 🔤

The measurement series returned by the search function are shown in blue.

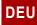

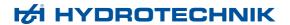

7 Sort measurement series by search result: [4] (ATV (NTE))
Select Filtered. The measurement series returned by the search function are displayed at the top of the list.

8 Select the measurement series:  $\triangle \nabla$ 

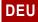

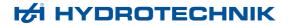

# **Setting**

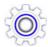

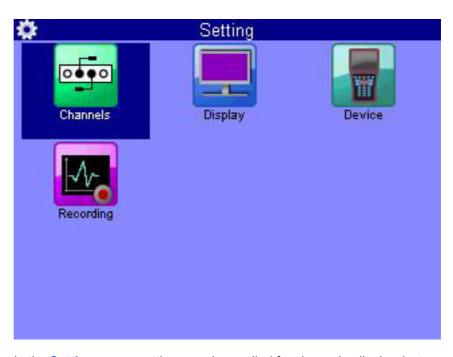

In the **Setting** menu, settings can be applied for channels, display, instrument and recording.

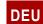

### **Channels**

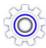

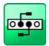

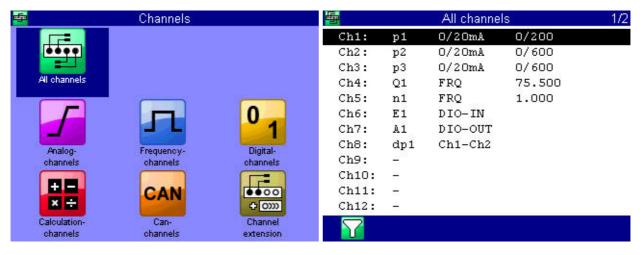

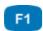

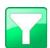

**FILTER** 

Opens the Overview Filter dialog.

⇒ Overview Filter auf Seite 78

There are 17 channels available:

Ch1 ... Ch5

Measurement channels; sensor connectors at the rear of the instrument

Ch6

Trigger input

Ch7

Trigger output

• Ch8 ... Ch17

Special channels for calculations or recording CAN signals.

Press to highlight a channel.

Press \( \bigcirc \text{ to switch between the pages of the dialog. The second page contains channels 13 to 17.

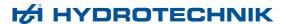

#### → Configure measurement channels (Ch1 ... Ch5)

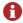

Measurement channels must only be configured if you use sensors without ISDS capabilities.

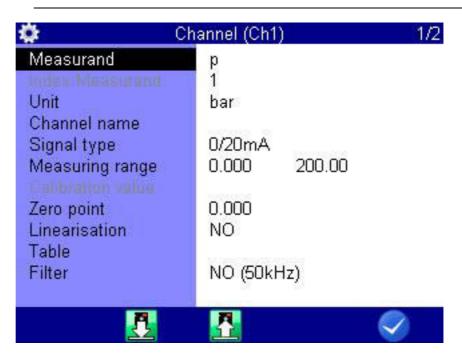

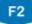

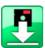

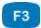

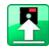

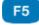

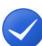

**LOAD** 

Loads sensor parameters from the database.

**SAVE** 

Stores the current sensor parameters in the database.

**OK** 

Confirms input/saves change.

You may configure several properties for each measurement channel:

#### Measurand

Selection of measurand and unit; select between 18 different measurands and up to five units per measurand

#### **Index Measurand**

If Channel numeration is set to MANUAL in the **General settings** menu (see **General Settings** auf Seite 95), you may enter the index number of the channel here.

If numeration is set to AUTO, this dialog entry cannot be changed.

**Unit** Select the unit of measurement.

**DEU** 

**Channel name** You may enter an individual name for each channel

The name will now be shown in the tile display of the measured values display.

⇒ See Tiles per page auf Seite 83.

Signal type Sensor-specific

The correct signal type is given on the type plate of the sensor or in its

documentation.

For frequency channels (Ch4-Ch5), signal type **±CNT(4Q)** runs a precise mea-

surement of all 4 quadrants, not only the rising edges.

**Measuring range** Enter the measuring range for the connected sensor.

signal (for frequency sensors only).

Zero point Manual zero point alignment of the sensor (see Do zero point equalization

auf Seite 71)

**Linearisation** If available, you may enter or select a linearization table for the connected sen-

sor. This may increase measuring accuracy.

⇒ You can find more information in Kapitel **Linearization table** auf Seite 116.

**Filter** Choose from three digital filters:

NONE

No filter applied; peak pressure measurements up to 10 kHz on channels Ch1 and Ch5

STANDARD

A 5 kHz filter is applied to channels Ch1 and Ch5.

DAMPED

A 50 Hz filter is applied to Ch1 to Ch8; peak pressures are suppressed; this is ideal for static measurements or slow processes.

**Gate Time** 

Frequency inputs are equalized by the gate time. The longer the gate time, the slower the measured values will change, since a new value is only recorded after a delay. In the meantime, the measured values remain constant. The result is a signal smoothing.

Min. Frequency

Frequencies that are less than the value **Min. Frequency** are displayed as zero.

The value Min. Frequency can be set to 0.25, 1, 10 or 100 Hz.

For a minimum frequency of 1 Hz, the decrease to zero during the recording is shown with a delay of 1 s. For a minimum frequency of 0.25 Hz, the delay is 4 s.

#### → Do zero point equalization

After selecting the function ( ) a display will appear for confirming the zero point alignment.

Press 14 to start the zero point alignment. This process is carried out fully automatically; the determined value will be displayed after a few seconds.

#### → Configure digital signal input (Ch6)

You can only assign one channel name to the digital signal input. Please observe the technical data (**Technical data** auf Seite 18) for permitted input signals.

### → Configure digital signal output (Ch7)

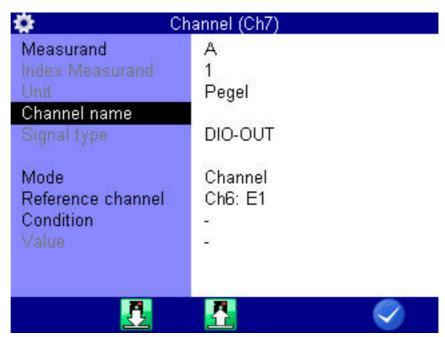

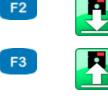

F5

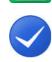

**SAVE** 

**LOAD** Loads sensor parameters from the database.

Stores the current sensor parameters in the database.

OK Confirms input/saves change.

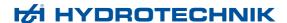

Using the digital signal output, you can carry out event-dependent external control.

You are able to define up to 5 parameters here.

Measurand shows the internal measurand of the output

**Channel name** You can assign an arbitrary name here

**Mode** Source of the triggering event;

INACTIVE

Trigger off

CHANNEL

Channel is monitored for the occurrence of the triggering event,

SP-TRIG

Trigger is set if trigger was detected during saving.

This allows multiple measuring instruments to be synchronized:

- Master: Saving of triggering event X (e.g. p1>200) trigger output: SP\_TRIG;
- Slaves: Saving of triggering event E1
- MANUAL: the trigger output is switched manually by pressing a key

**Reference channel** Select the channel to be used as reference channel.

Condition for trigger input OFF/ON

for measurement channels **GREATER THAN/LESS THAN** 

Value for measurement channels, e.g. 200

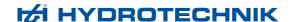

### → Configure special channels (Ch8 ... Ch17)

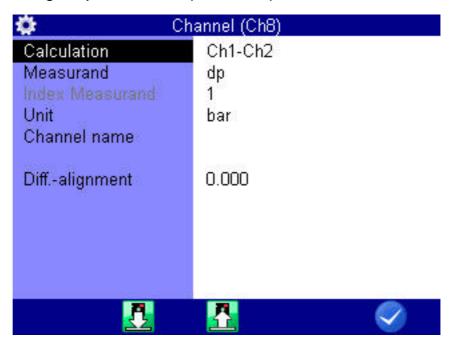

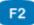

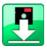

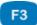

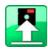

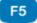

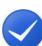

LOAD

Loads sensor parameters from the database.

**SAVE** Stores the current sensor parameters in the database.

OK Confirms input/saves change.

The special channels are used to mathematically combine the measured values of several sensors and do calculations with it, or to be configured as input channels for the CAN bus.

## Calculation

Choose between the different occupations of the channel (see further below) 

⇒ See Possible assignments of the special channels auf Seite 74.

#### Measurand

is entered automatically when using pre-programmed formulas and cannot be edited;

For individual formulas and assignment with CAN you may define the measurand that is provided on this channel here.

#### **Index Measurand**

If Channel numeration is set to MANUAL in the **General settings** menu (see **General Settings** auf Seite 95), you may enter the index number of the channel here.

## Unit

is entered automatically when using pre-programmed formulas and cannot be edited:

define the unit for channels with individual formulas and assignment with CAN.

Channel name You can assign an arbitrary name here

Align. Diff This function automatically determines the measured value difference between the selected channels and uses it as offset.

Formula Enter the desired formula here (only displayed if Calculation is set to FOR-MULA, see Possible assignments of the special channels auf Seite 74)

Possible assignments of the special channels

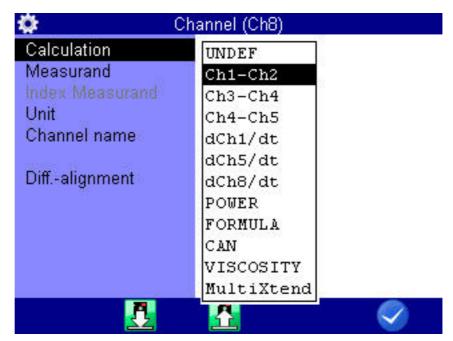

F2

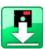

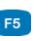

LOAD

**OK** 

Loads sensor parameters from the database.

SAVE

Stores the current sensor parameters in the database.

Confirms input/saves change.

UNDEF Channel is not in use

**Ch1-Ch2** forms the difference of the measured values from channel 1 and channel 2 (Delta-x)

Here, both channels must be assigned with the same measurand and unit; the resulting measurand and unit are determined automatically

the same applies to the assignments Ch3-Ch4, Ch5-Ch6 and Ch7-Ch8

dCh1/dt forms the first derivative of the measured values from channel 1

analogously, the derivation of the channels Ch7 (dCh7/dt) and Ch11 (dCh11/dt) is also possible

**POWER** uses the formula Ch1 x Ch7 / 600 to calculate the hydraulic power

> The pressure p in bar is measured on channel 1 and the volume flow rate Q in I/min is measured on channel 7

**FORMULA** Input of an individual formula

⇒ See Calculations with formulas auf Seite 76.

CAN Observe the information in chapter **Define CAN channel** auf Seite 118

**Viscosity** For viscosity calculation

> ⇒ See Viscosity-compensated volume flow rate measurement auf Seite 131.

#### Set up the MultiXtend

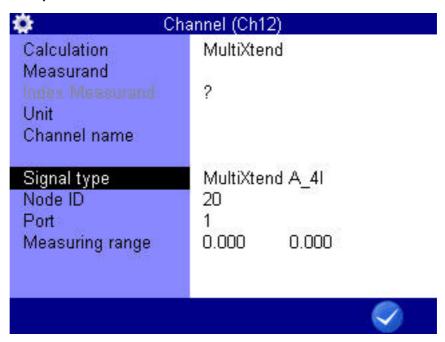

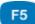

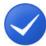

**OK** 

Confirms input/saves change.

- 1 Select the Calculation dialog entry: // 

  The select the Calculation dialog entry: // 

  The select the Calculation dialog entry: // 

  The select the Calculation dialog entry: // 

  The select the Calculation dialog entry: // 

  The select the Calculation dialog entry: // 

  The select the Calculation dialog entry: // 

  The select the Calculation dialog entry: // 

  The select the Calculation dialog entry: // 

  The select the Calculation dialog entry: // 

  The select the Calculation dialog entry: // 

  The select the calculation dialog entry: // 

  The select the calculation dialog entry: // 

  The select the calculation dialog entry: // 

  The select the calculation dialog entry: // 

  The select the calculation dialog entry: // 

  The select the calculation dialog entry: // 

  The select the calculation dialog entry: // 

  The select the calculation dialog entry: // 

  The select the calculation dialog entry: // 

  The select the calculation dialog entry: // 

  The select the calculation dialog entry dialog entry d
- 2 Select the MultiXtend entry: AV
- 3 Select the Signal type dialog entry: △▽ ••••
- 5 For the multi-channel MultiXtend model, select the Port dialog entry: △▽ 🔤
- 6 Select the port corresponding to the desired channel: // 📾
- 7 Confirm changes and exit dialog: 🗸 🙃

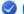

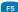

8 Repeat the setup for each desired channel on your MultiXtend instrument.

⇒ See Connecting MultiXtend A and T auf Seite 127.

#### **→** Calculations with formulas

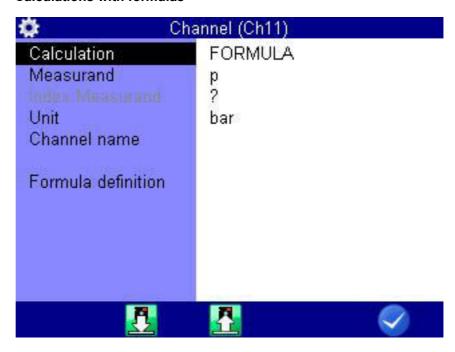

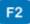

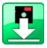

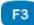

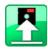

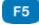

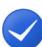

**LOAD** Loads sensor parameters from the database.

**SAVE** Stores the current sensor parameters in the database.

OK Confirms input/saves change.

You may perform any calculations and use the values from all channels in your formula. You may use all basic arithmetic operations. Do not enter spaces. If you need additional mathematic functions, you may create the required calculated channels during the data evaluation with **HYDRO**com.

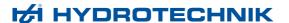

## **Example of a formula** Ch5/600\*(Ch1-Ch2)

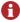

Values from special channels can only be used if the ordinal number of the used channel is lower.

Possible formula on channel 14: Ch12+Ch1, impossible formula on Ch14: Ch15+Ch1.

Press the (5) key once to enter a Ch (= channel), resp. press twice to enter a 5. You can only enter numbers with the remaining number keys; special characters with \_\_\_\_.

Confirm the input with ....... The measuring system does not check the entered formula for plausibility.

## Example of a consumption measurement in [l/min]

Some measurement channels are required for this example. They are printed in **bold** letters:

- Channel 4: Measurement of volume V1 in liters (I)
- Channel 5: Measurement of volume V2 in liters (I)
- Channel 11: Calculation Ch7 Ch8 = dV1 in liters (I)
- Channel 12: Calculation dCh11/dt = Q1 in liters per second (I/s)
- Channel 13: Calculation Ch12 \* 60 = Q2 in liters per minute (I/min)

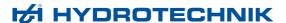

## **Overview Filter**

| 🌣 Overview Filter |               |         |
|-------------------|---------------|---------|
| Ch1:              | NO (50kHz)    |         |
| Ch2:              | NO (50kHz)    |         |
| Ch3:              | NO (50kHz)    |         |
| Ch4:              | NO (50kHz)    |         |
| Ch5:              | NO (50kHz)    |         |
| Ch6:              | NO (50kHz)    |         |
| Ch7:              | Gate time     | 0.050 ៩ |
|                   | Min.Frequency | 0.25 Hz |
| Ch8:              | Gate time     | 0.050 ៩ |
|                   | Min.Frequency | 0.25 Hz |

Press the key in the All channels dialog to display a summary of all filters.

You can execute several special measurements by applying filters.

## **Filter** Choose from three digital filters:

NONE

No filter applied; peak pressure measurements up to 10 kHz on channels  ${\rm Ch1}$  and  ${\rm Ch5}$ 

STANDARD

A 5 kHz filter is applied to channels Ch1 and Ch5.

DAMPED

A 50 Hz filter is applied to Ch1 to Ch5; peak pressures are suppressed; this is ideal for static measurements or slow processes.

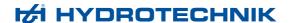

#### Channel extension

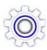

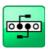

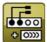

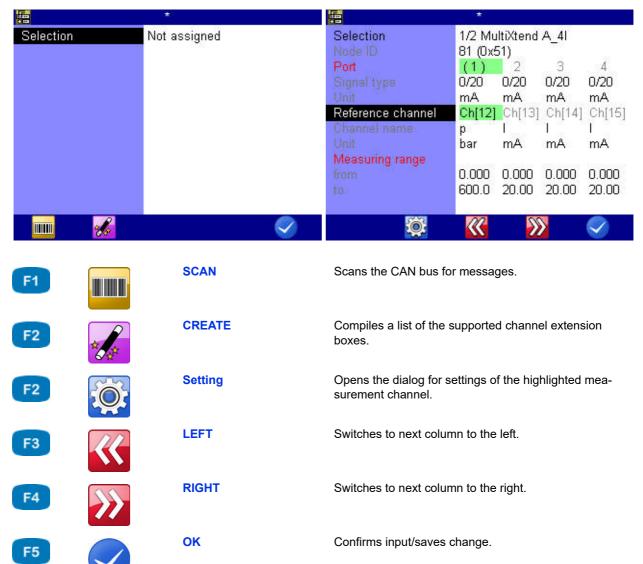

You can use the **Channel extension** dialog to select and configure a channel extension.

#### → Select channel extension

If you press the [7] key, the system automatically searches for a channel extension box. Press the [72] key to perform manual selection. This allows you to select manually from the list of channel extension boxes found.

Once you have selected a channel extension box, a dialog opens in which you can configure the box's ports.

**Selection** The selected channel extension box is displayed here. You can

use em to select a different channel extension box.

Node ID The Node ID of the selected channel extension box is displayed in decimal

and hexadecimal numbers.

**Port** The four possible inputs for the selected channel extension box are displayed.

Additional data on the port is shown in a dedicated column under each port

number. The active port is highlighted in green.

**Signal type** Displays the **signal type** of the relevant port.

**Unit** Displays the **unit** of the relevant port.

**Reference channel** The reference channel for each port is displayed. When a channel extension

box is selected, Firmware Version 1.2 the free as yet unused measurement channels are automatically assigned to the ports as reference channels. If all measurement channels are already assigned, a "?" appears and you can se-

lect and overwrite an assigned measurement channel manually.

You can change the configuration for each of the four measurement channels. Use 14 to switch to the next column to the right and 15 to switch to the next column to the left to highlight a measurement channel. The active measurement channel is highlighted in green. Use 12 to open the dialog with the settings of the highlighted measurement channel in order to change the

configuration.

⇒ Configure special channels (Ch8 ... Ch17) auf Seite 73

**Channel name** Displays the measurand set for each reference channel.

**Unit** Displays the **unit** set for the measurand in the reference channel.

**Measuring range from**/ The measuring range **from** and **to** set for the corresponding reference channel

is displayed here.

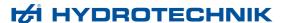

## **Display**

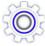

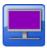

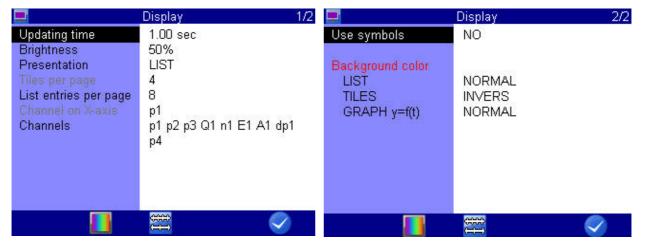

F2

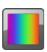

**COL/SYM** 

Opens the Display (Symbols/colors) dialog.

F3

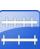

**SCAL** 

Opens the Scaling display dialog.

F5

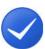

**OK** 

Confirms input/saves change.

In the Display menu, you can select which channels you would like to have displayed in the measured values display. Basic configurations are also possible.

Display update rate

The display defines the refresh rate of the measured values display

Select one of the five possible values

**Brightness** 

Specifies the brightness value of the display

Select a value from 0% to 100%

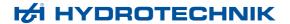

#### Presentation

You can choose between the following options here:

- LIST
- TILES

You have two possibilities for configuring the graphical presentation:

• GRAPHIC y = f(t)

Presentation of the channels as a function of time

• GRAPHIC y = f(x)

Presentation of the channels as a function of an arbitrary channel

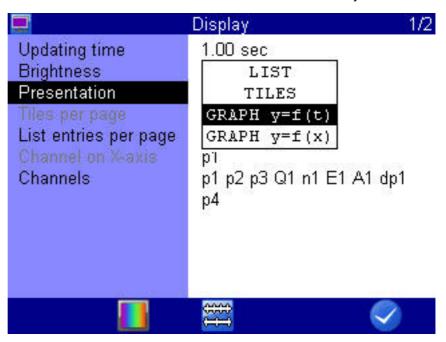

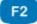

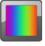

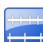

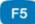

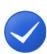

COL/SYM Opens the Display (Symbols/colors) dialog.

SCAL Opens the Scaling display dialog.

OK Confirms input/saves change.

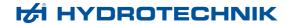

#### Tiles per page

Here you have three possibilities for the tile presentation:

- 4
  - Shows 4 tiles in the measured values display.
- .
  - Shows 9 tiles in the measured values display.
- 12

Shows 12 tiles in the measured values display.

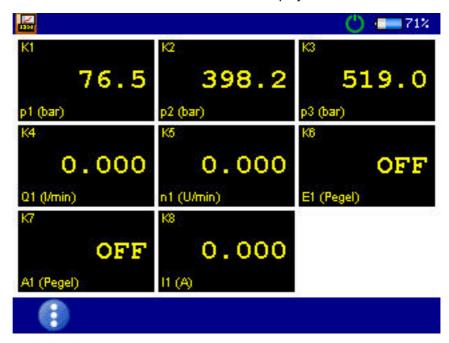

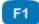

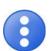

Change display

⇒ Change display auf Seite 44

The measured values are shown in tiles. Measurands, index and units are displayed under each measured value.

The name of the measurement channel is displayed above the measured value. The name of the measurement channel must be configured in the **Channels** menu.

⇒ See Configure measurement channels (Ch1 ... Ch5) auf Seite 69.

If there are more channels selected for display than there are tiles shown, the following will be displayed at the top left: (current page/total pages).

Switch to the next page of tiles with <>>.

List entries per page

Under List presentation you can choose to display 1, 2, 4, 6, 8 or 16 list entries per page.

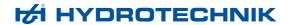

**Channel on x axis** Select the channel on which the function for the graphical presentation is to be

based.

Channels Opens the Display (channels) dialog. Select the channels to be displayed in

the measured values display.

All channels marked with a ☑ check mark are displayed.

Select a channel and use em to change highlighting.

Press (3) to select or deselect all channels.

**Use symbols** Choose whether the individual channels should also be marked with symbols

in Graphic presentation.

Background color Choose whether the colors should be presented as NORMAL or INVERTED

(reversed).

**COL/SYM** You can assign symbols and colors to the channels here.

⇒ See Display (Symbols/colors) dialog auf Seite 85.

**SCAL.** Select the measurement range of the channel which is to be displayed in the

graphical presentation.

⇒ See **Display scaling dialog** auf Seite 86.

## Display (Symbols/colors) dialog

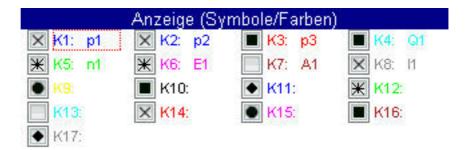

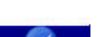

F3

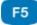

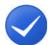

AUTO

Automatically assigns symbols and colors.

**OK** 

Confirms input/saves change.

AUTO

First, make a selection from the **Use symbols** dialog entry in the **Display** dialog:

- YES: Symbols and colors are used
- NO: Only colors are used

You can assign symbols and colors to the channels after making this basic selection:

Open the COL/SYM dialog on the lower display bar using [2].

Press AUTO to assign the standard settings to all channels. If a channel is highlighted, you can use to open and assign the selection lists for symbols and colors.

- 1 Highlight a channel [NTE].
- Select a color eme.(only for activated symbols)
- 3 Select a symbol ......
- 4 Repeat steps 1 to 3 for all desired channels.
- 5 Confirm changes and exit dialog: 🗸 🙃

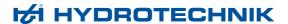

## Display scaling dialog

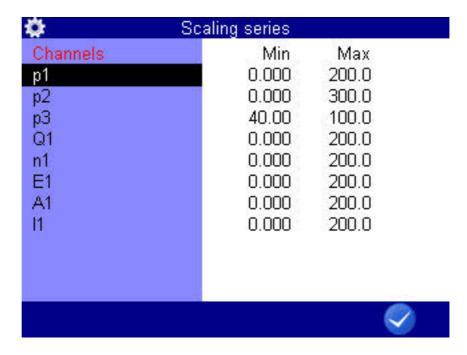

F5

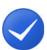

OK

Confirms input/saves change.

You have defined the measuring range of a channel in the Channels menu.

⇒ See Configure measurement channels (Ch1 ... Ch5) auf Seite 69.

If desired you can now define a part of the measuring range to be displayed in the graphical presentation.

In the **Display** dialog, use to open the **Scaling display** dialog to adjust the display of the measuring range of the individual channels.

- 1 Use  $\bigwedge \bigvee$  em to select the desired channel.
- 2 Enter lower limit of display range .
- 3 Enter upper limit of display range em.
- 4 Repeat steps 1 to 3 for all desired channels.
- 5 Confirm changes and exit dialog: 🗸 🕫

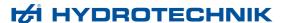

## **Device**

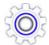

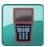

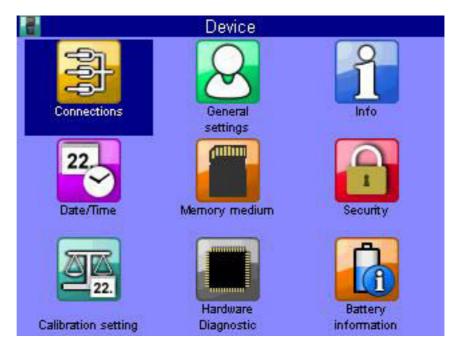

Configuration of the instrument is done via the **Device** menu.

**Connections** Settings for CAN, COM, Lan/WLAN and, Bluetooth connections and the inter-

nal USB memory

**General settings** Settings for the language, sensors, (menu) color scheme, menu display when

switching the instrument on, individual company details and softkey display,

operating language

Info Information about the software and hardware of the measuring instrument

**Date/Time** Setting of date and time

**Memory medium** Information about the configuration and partitioning the internal SD card.

**Security** Setting of access rights for menus

**Calibration setting** Specifying the calibration interval

Hardware Diagnostic Expanded settings for diagnosis of hardware (for service personnel)

**Battery information** Information and current state of battery

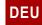

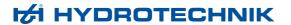

## **Connections**

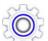

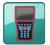

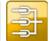

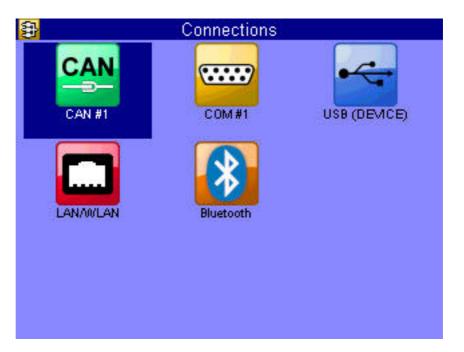

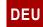

#### **CAN #1**

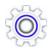

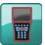

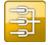

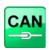

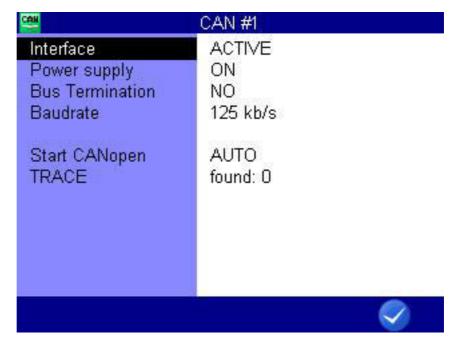

F5

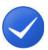

OK

Confirms input/saves change.

Interface Enable/disable CAN bus

**Power supply** 

Use this function to switch the power supply of connected CAN sensors ON and OFF. Highlight the dialog entry with  $\triangle \nabla$  and press to toggle between ON and OFF.

Baud rate Set transmission speed for CAN data

## CAN configuration

You can define a calculation channel as CAN channel (see Kapitel **Define CAN channel** auf Seite 118). To enable this, you have to activate the CAN bus here and set the data transmission rate.

- 2 Select the bus termination: A the series are the series and the series are the series are the
- 3 Toggle to input the baud rate: //
- 5 Confirm changes and exit dialog: 🗸 📻

#### **Start CANopen**

Here you can trigger the start command into the CAN bus that requests the connected sensors and adaptor boxes to send data. Choose between **AUTO** and **MANUAL**. Start the request with the [73] key.

#### **TRACE**

The trace function records the CAN messages. Start and stop the recording with the [4] key.

Load an existing recording with the seekey.

# CAN-Trace files (\*.TRC) 001: Trace20181108-090400.trc

002: Trace20181017-160325.trc 003: Trace20181017-160346.trc

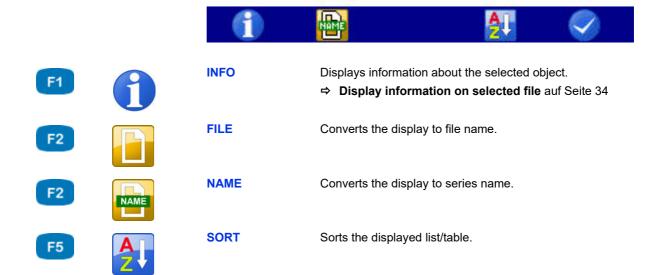

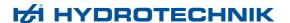

The number of messages for the loaded recording is displayed in the Messages dialog entry.

Open a loaded recording with the page key.

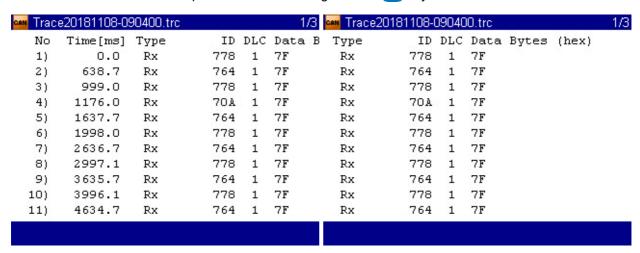

Use the  $\triangleleft \triangleright$  keys to see the front or back of a trace line. You can use the  $\triangle \triangleright$  keys to browse.

#### **COM #1**

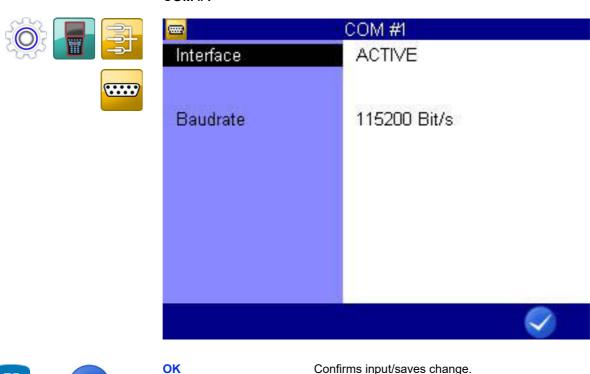

Interface Enable/disable COM bus

Baud rate Set transmission speed for COM data

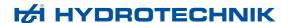

### **USB (DEVICE)**

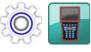

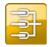

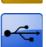

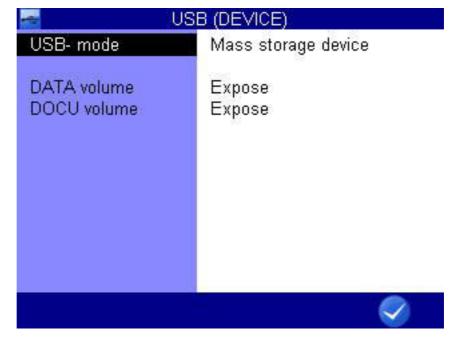

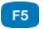

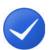

**OK** 

Confirms input/saves change.

## **USB** mode

Choose from the following options:

- USB device: The measuring instrument is only enabled for communication with the PC. Drives are not enabled for the PC.
   Example: using the HYDROlink software.
- Mass storage device: The measuring instrument is enabled for communication with the PC and at least one drive is enabled for the PC. Drives can be enabled for the PC. The default drive to be enabled is the DOCUVOL drive.

If you want to transfer measuring data to the PC without additional software, enable the DATA-VOL drive.

⇒ See Connect a PC and transfer data auf Seite 35.

# DATA volume DOCU volume

Can only be selected if **USB mode** is set to **Mass storage device**. Choose from the following options:

- **Bind**: The volume is bound to the measuring instrument and cannot be addressed as an external drive by the PC.
- Expose: The volume is visible on the PC as an external drive.

Enable the **DATA volume** in order to transfer files directly from the measuring instrument to a PC. You can use any file browser for this.

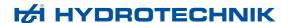

#### LAN/WLAN

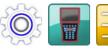

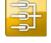

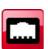

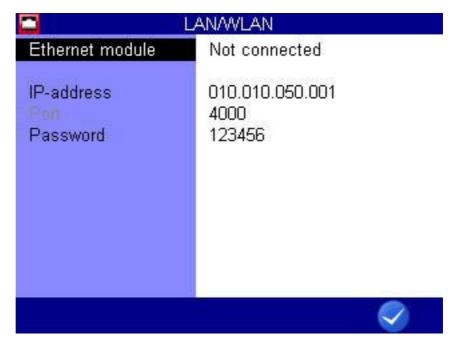

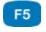

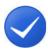

**OK** 

Confirms input/saves change.

## **Ethernet module**

For the connection of the Ethernet module, **Not connected**, **MultiXtend/Lan** and **USB/WLAN** can be selected.

### IP address

Enter the IP address that the **MultiSystem 4070** is to have in the Ethernet network.

Port

This is preassigned and displayed for information purposes only

## **Password**

Enter the password for the Ethernet network, if a password is required

## → Set up Ethernet functionality

If you want to use an Ethernet network module connected to the RS232 port, you can configure it here:

These options can be set:

- 1 Select the Ethernet options: AV em
- 2 Select the desired option: //
- **3** Select the desired setting or enter the required information.
- 4 Confirm entries: entries
- 5 Confirm changes and exit dialog: 🗸 🙃

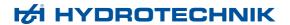

## Bluetooth

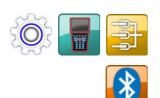

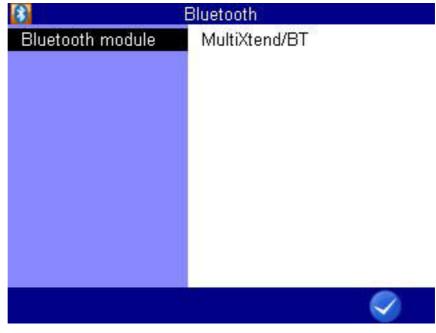

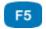

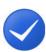

OK

Confirms input/saves change.

Select a Bluetooth module.

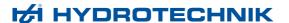

## **General Settings**

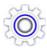

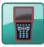

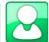

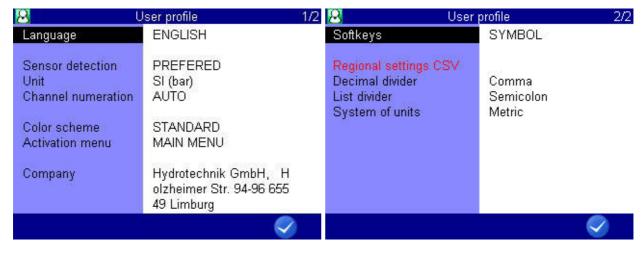

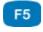

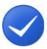

**OK** 

Confirms input/saves change.

#### Language

You can choose from the following languages:

- German
- **English**
- French
- Italian
- Spanish
- Dutch
- Danish
- Bulgarian
- Czech
- Croatian
- Hungarian
- Polish
- Romanian
- Russian
- Greek
- Turkish
- Chinese
- Korean

More languages may be available depending on the firmware version that is installed on your MultiSystem 4070. Additional languages may be provided with a firmware update.

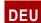

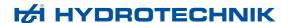

## → Select operating language

- 2 Select language: AV
- 3 Confirm changes and exit dialog: <a> F5</a>

## **Sensor detection** Adjust the instrument's sensor detection.

## → ISDS configuration

When using ISDS sensors, the sensor parameters will be stored automatically after connecting the sensor and switching on the instrument. Enable sensor detection and set the unit here if you want to use ISDS sensors.

- 1 Open the Sensor detection dialog entry: AV

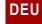

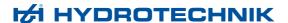

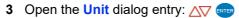

- 4 Select the desired unit: △▽ 🔤
- 5 Confirm changes and exit dialog: 

  F5

The new unit system will be used the next time the instrument is switched on again.

#### **Unit** Select the unit system

SI (bar)

The measuring instrument uses the units of the SI system. However, for pressure, the unit bar is used.

US

The measuring instrument uses the units that are common in the USA (e.g. psi, °F).

• SI (MPa)

The measuring instrument uses only the units of the SI system. Pressure will be displayed in MPa.

#### **Channel numeration**

Select between automatic and manual channel numbering.

#### **→** Channel numeration function

As a standard, the MS 4070 numerates all channels with a letter and an index number. If three pressure sensors are connected, the channels will be numerated as p1, p2 and p3 automatically. If you now connect, e.g. a temperature sensor instead of p1, this channel will become T1. The two other channels will be renamed, p2 will become p1 and p3 will become p2.

By changing the channel numeration from **AUTO** to **MANUAL**, you can assign fixed index numbers to the channels (see Kapitel **Configure measurement channels (Ch1 ... Ch5)** auf Seite 69). These will be kept even after the channel assignment has changed. In the example shown above, the three channels would be numerated as T1, p2 and p3.

Highlight the dialog entry with △▽ and press entry to toggle between AUTO and MANUAL.

#### Color scheme

Select the color scheme for the user interface.

#### **Activation menu**

Select which display is shown when the measuring instrument is switched on:

- MEASURE
- MAIN MENU (displays the Home menu)

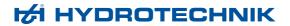

Company You can enter any text that will be shown in the saved logs.

## **Enter company**

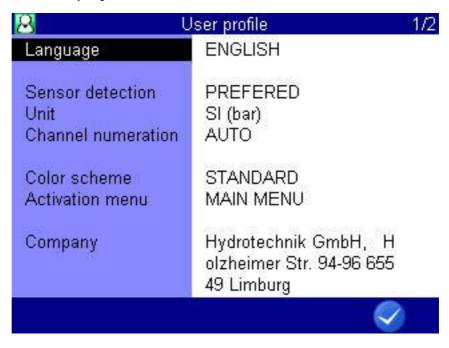

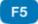

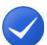

**OK** 

Confirms input/saves change.

- 1 In the User profile dialog, select the Company with \( \sqrt{profile} \)
- 2 Enter text and ......

Use [2] to toggle between capital and small letters.

3 Confirm changes and exit dialog: 🗸 🕫

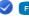

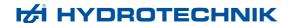

## **Softkeys** Select whether softkeys are displayed as **TEXT** or **SYMBOL**.

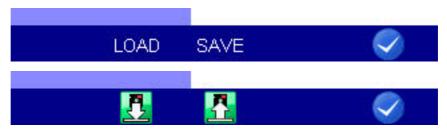

**Decimal separator** 

Select whether the decimal separator is shown as a comma or dot.

List separator

Select whether the list separator is shown as a **semicolon** or **comma**.

System of units

Choose from the following options:

- Metric: The measuring instrument uses the metric system to display measuring units (e.g. bar, °C).
- US units: The measuring instrument uses the US system to display measuring units (e.g. psi, °F).

#### Info

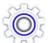

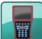

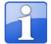

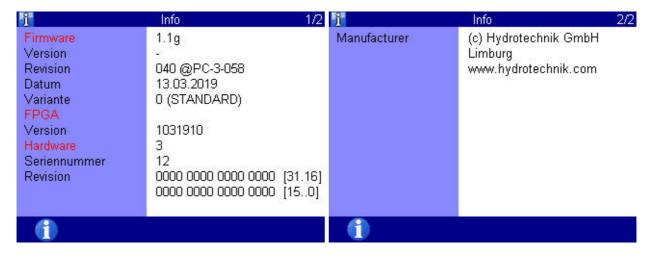

When calling the HYDROTECHNIK customer service department, you should have the required instrument information ready. This can be found in the **Info** dialog.

## Date/Time

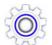

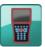

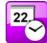

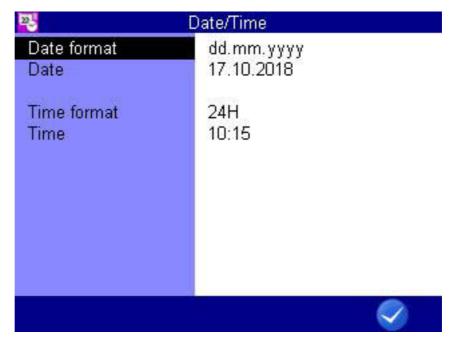

F5

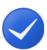

OK

Confirms input/saves change.

#### Select date format

- 1 In the Date/Time dialog, select the Date format with  $\triangle \nabla$  error.
- 2 Use \_\_\_ to toggle between
- DD.MM.YYYY (day.month.year)
- MM/DD/YYYY (month/day/year)
- YYYY.MM.DD (year.month.day)

#### → Enter date

- 1 In the Date/Time dialog, select the Date with  $\triangle \nabla$  em.
- 2 Select the day with < ▷ △▽ • · · ·
- 3 Open the dialog for month selection with [72].
- 4 Open the dialog for year selection with [53].

#### → Select time format

- 2 Use \_\_\_ to toggle between
- 12h

24h

#### → Enter time

- 1 In the Date/Time dialog, select the Time with  $\triangle \nabla$  ......
- 2 Enter hour and ......
- 3 Enter minutes and em.

Save all changes and exit the dialog with 🗸 📧.

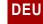

## Memory medium

## Hinweis

#### Loss of data possible

The internal data medium can be formatted in the **Memory medium** dialog. This will delete permanently delete all contained data and cannot be undone.

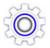

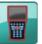

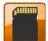

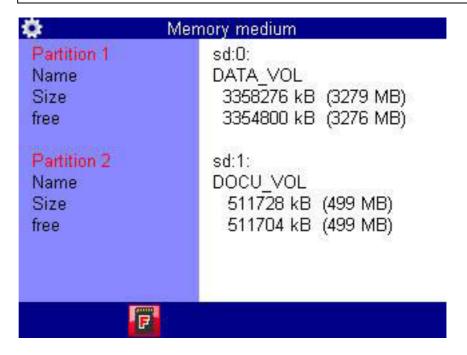

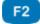

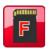

**FORMAT** 

Formats Partition 1 (DATA\_VOL).

In the **Memory medium** dialog, you can format the internal memory with FORMAT [72]. The internal memory is divided up into two partitions.

#### → Format SD card

When the **Memory medium** dialog entry is open, you can press to format the inserted SD card. This will delete all data contained on the card (e.g. measurement data). The formatting cannot be undone.

## **Security**

#### Lock menus for users

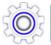

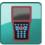

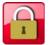

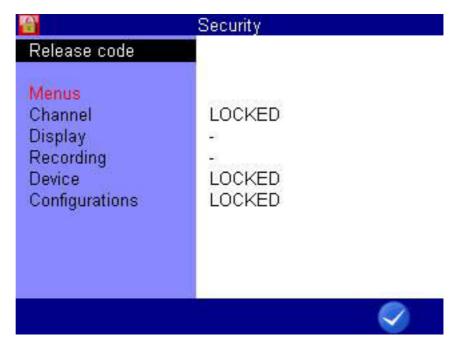

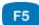

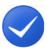

OK

Confirms input/saves change.

You can specify whether other users of the instrument can apply changes in certain menus. This allows you to ensure that certain settings are not changed.

- 1 Open the Home menu: WENU
- 2 Open the Setting menu: < ▷ △▼ •••
- 3 Open the Device menu: < ▷ △▼ 

  ■■■
- 4 Open the Security dialog: < ▷ △▼ •••
- 5 Open entry for release code: emp
- 6 Enter release code; observe the assignment of the function keys.
- 7 Confirm release code: one
- 8 Highlight displayed menus: AV

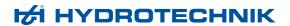

**9** Press to toggle between:

The settings in the menu can be changed.

LOCKED

The settings in the menu are locked and cannot be changed. When trying to apply a change in a locked menu, a corresponding warning will be displayed after pressing em.

10 Confirm changes and exit dialog: <

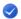

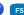

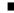

## Hinweis

If a release code is set in the **Security** dialog, you must enter this release code before attempting to release menus in the dialog or lock additional menus.

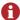

Resetting the instrument deletes the password in the Security dialog and releases all locks set on the menus.

## Calibration setting

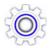

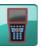

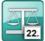

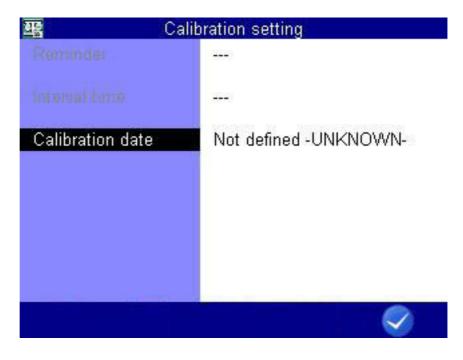

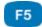

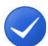

**OK** 

Confirms input/saves change.

The calibration interval is the period of time after which the measuring instrument is to be re-calibrated by the manufacturer.

You can define the calibration interval.

The measuring instrument is also ready for use if no calibration interval is set.

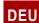

Reminder If a calibration interval is exceeded, the measuring instrument displays the

message Calibrate after switch-on:

You can suppress the message for the selected number of days.

**Interval time** 6, 12, 18, 24, 30 or 36 months can be set as the calibration interval.

Calibrated until Displays the date up to which the calibration is valid.

**Calibration date** Displays the date of the last calibration.

## **Hardware Diagnostic**

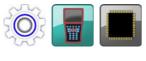

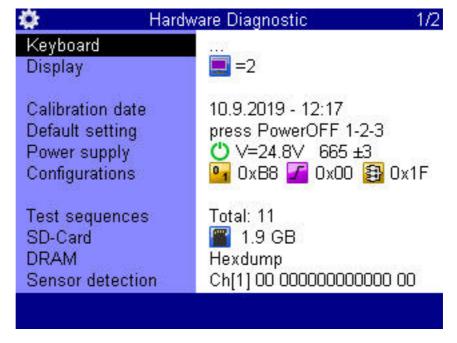

F5

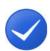

OK

Confirms input/saves change.

The Hardware Diagnostic dialog is for service and is locked with a code.

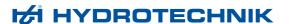

## **Battery information**

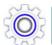

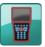

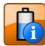

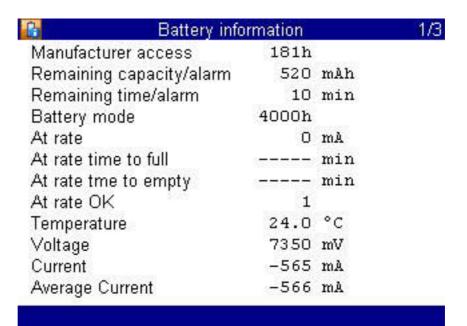

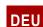

## Recording

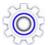

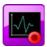

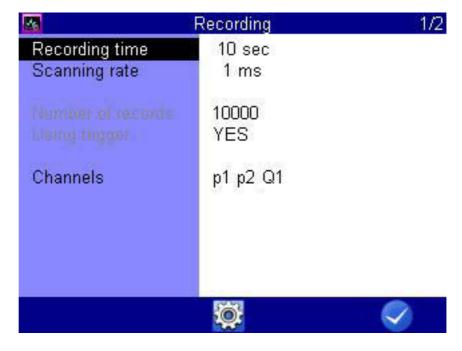

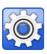

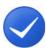

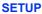

Opens the **Setup Recording** dialog.

**OK** 

Confirms input/saves change.

In the Recording dialog, you can select the channels that you would like to save in measurement series as well as the storage options.

**Recording time** 

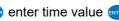

Storing time; enter time value — A highlight time interval unit ■

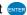

Scanning rate

Time distance between two measurements in a series; enter time value <u>→ </u> highlight

time unit Channels

Opens the **Display (channels)** dialog. Select the channels to be stored.

Select a channel and use em to change highlighting.

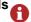

Consider the storing capacity of the measuring instrument when setting these options. The amount of data will increase if you configure more channels, a longer recording time, and a shorter scanning time. Large amounts of data may make evaluation and estimation of measuring results more difficult.

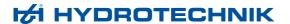

## Trigger function

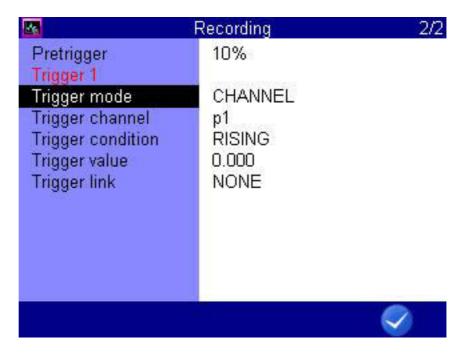

F5

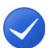

OK

Confirms input/saves change.

You can use the trigger function to reduce the amount of stored data by allowing the instrument to start the storing when the "interesting moments" are coming. Here you can define up to four triggers.

Triggers are defined events that can start or stop a storing.

You may define any measurement channel as trigger, e.g. "if measured value at channel 1 is greater than 10", use a timer function, or use a manual key press.

You can link four triggers logically, e.g. "if measured value at channel 1 is greater than 10 OR measured value at channel 2 is less than 100". The trigger will be started by the first of the two events.

#### Pretrigger

When a pretrigger is defined, the storing starts before the trigger event has happened. The percentage defined as pretrigger is used to store measured values before the trigger event.

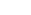

#### Trigger mode Define the trigger: INACTIVE

The trigger is not enabled

CHANNEL

Definition of a measurement channel as trigger

Triggering at the press of a key

TIMER

Definition of a trigger time

### Definition of a measurement channel as trigger

- 1 For the **Trigger mode**, select the **CHANNEL** option.
- 2 Open the Trigger condition dialog entry and highlight the desired option.
  - GREATER: Actuation when trigger value is exceeded
  - LOWER: Actuation when trigger value has fallen below
  - **RISING**: Actuation when trigger value has fallen below by more than 5% and then exceeded, "rising edge"
  - FALLING: Actuation when trigger value is exceeded by more than 5% and has then fallen below, "falling edge"
- 3 / Enter trigger value Enter trigger value
- 4 Confirm changes and exit dialog: <a> F5</a>

#### Definition of a trigger time

- 1 For the Trigger mode, select the TIMER option.
- 2 Enter the date of the trigger time •••.
- 3 Enter the time of day of the trigger time –
- 4 Confirm changes and exit dialog: 🕢 🙃

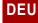

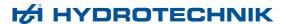

### → Trigger link

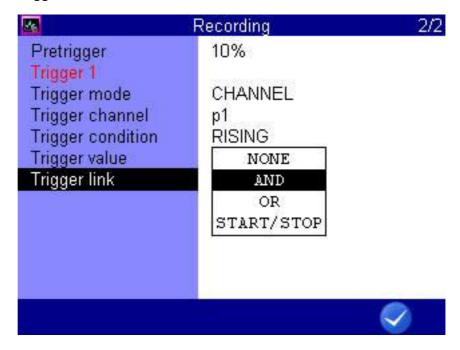

F5

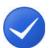

**OK** 

Confirms input/saves change.

You can link **Trigger 1** with a second trigger:

- 1 Select the Trigger link dialog entry: △▽ 🚥
- 2 Select an option: △▽ 🔤
  - NONE: Trigger 2 is not used
  - AND: Trigger 1 and Trigger 2 must occur
  - OR: Trigger 1 or Trigger 2 must occur
  - **START/STOP**: Trigger 1 starts the storing, Trigger 2 stops it
- 3 Define Trigger condition and Trigger value for Trigger 2.
  - ⇒ See **Definition of a measurement channel as trigger** auf Seite 108.
- **4** Repeat steps 2 and 3 to define additional triggers.

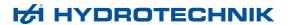

# Example of a trigger recording

A 2-minute recording is to be started when the measured value for p2 falls below 50 bar and temperature T1 rises above 30 °C. The recording is to start 60 seconds before the trigger incident.

Required programming:

| Recording time    | 2 min.  |
|-------------------|---------|
| Trigger 1         | p2      |
| Trigger condition | FALLING |
| Trigger value     | 50.00   |
| Pretrigger        | 50%     |
| Trigger link      | AND     |
| Trigger 2         | T1      |
| Trigger condition | RISING  |
| Trigger value     | 30.00   |

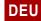

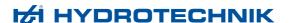

### **Setup Recording**

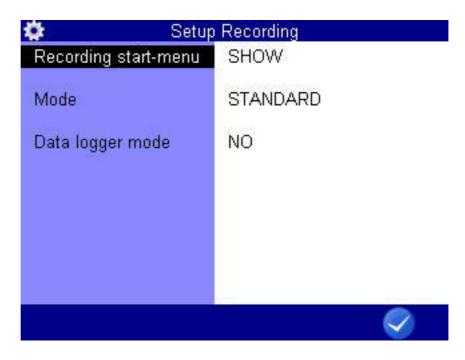

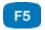

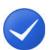

OK

Confirms input/saves change.

In the **Setup Recording** dialog, you can predefine settings for the recording.

#### Recording start menu

Select whether the **Start recording** dialog is displayed before a recording starts or whether the recording should start directly.

#### Mode

Choose from three options:

### STANDARD

The defined recording and parameters will be applied to execute one single recording

#### CYCLIC

The defined recording parameters will be applied to execute a recording; then the recording will be repeated until the key C-STOP is pressed

#### SINGLE VAL

The current value of each selected channel will be recorded when key is pressed

#### Data logger mode

Enable or disable data logger mode.

When data logger mode is enabled, the measuring instrument starts the recording directly after it is switched on.

For example, you can switch the instrument via the CAN2 socket so that it is started when you switch a machine on and recording begins.

Firmware Version 1.2 MultiSystem 4070 111

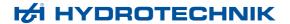

### **Extras**

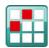

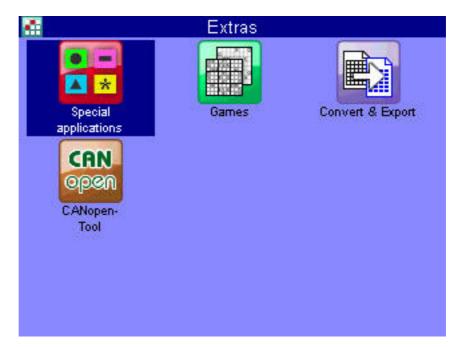

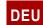

### **Convert and Export**

In the Convert and Exportdialog, you can convert the measurement files into CSV format. The CSV files are saved to the instrument and can then be transferred to a computer.

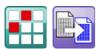

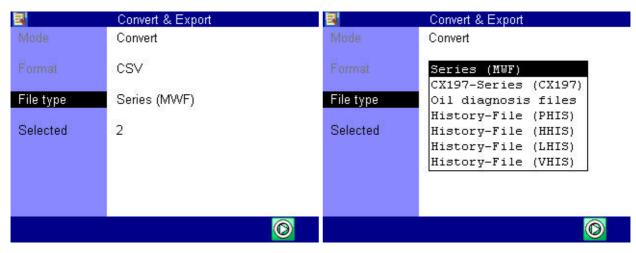

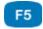

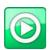

START

Starts converting the selected files to CSV format.

### Convert measurement files into CSV format

- 1 Open the Home menu: WENU
- 2 Open the Extras menu: < ▷ △ □ □
- 3 Open the Convert and Export dialog: < D △ □ □</p>
- - Measurement (MWF)
  - CX197 series (CX197)
  - · Oil diagnostics files
  - History file (PHIS)
  - History file (HHIS)
  - · History file (LHIS)
  - History file (VHIS)
- 5 Highlight Selected in the Convert and Export dialog:
- 6 Open file selection:
- 7 Select files.
  - ⇒ See Select files auf Seite 114.
- 8 Start converting: 🕢 🙃

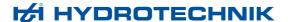

#### Select files

|            | Convert MVVF-files |      | 1/4 |
|------------|--------------------|------|-----|
| *001:      | 08112019-1551      | (12  | kB) |
| *002:      | 11102018-0855      | (82  | kB) |
| 003:       | 11102018-0856      | (82  | kB) |
| 004:       | 11102018-0903      | (82  | kB) |
| 005:       | 11102018-0911      | (82  | kB) |
| 006:       | 15032019-0713      | (12  | kB) |
| 007:       | 28042019-1127      | (12  | kB) |
| 008:       | 29102018-1700      | (365 | kB) |
| 009:       | 30012019-1130      | (12  | kB) |
| 010:       | 30012019-1131      | (12  | kB) |
| 011:       | 30012019-1132      | (12  | kB) |
| 012:       | 11112019-0939      | (12  | kB) |
| <b>(1)</b> |                    | ľ    |     |

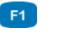

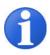

Displays information about the selected object. **INFO** 

⇒ Display information on selected file auf Seite 34

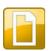

FILE Only for display of measurements.

Converts the display to file name.

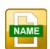

**NAME** Only for display of measurements.

Converts the display to series name.

F3

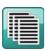

**PAGE** Quick selection of a page in the dialog. This function is available where there are more than 5 pages in the dialog.

**SORT** Sorts the displayed list/table.

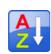

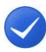

**OK** Confirms input/saves change.

- 1 Highlight Selected in the Convert and Export dialog:
- 2 Open file selection: exercises
- 3 Select the desired file(s): AV

Selected files are marked with a \* to the left next to the line (here the files 001 and 002).

4 Confirm selection and exit selection dialog: <a> F5</a>

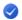

114

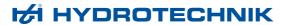

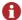

### Color coding during file selection

Individual files are color coded as follows:

- Black = default
- Blue = The file meets the filter criterion
- Red = The file is faulty (e.g. a configuration file in a legacy format or a file from another measuring instrument)

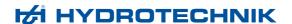

# **Special functions**

Special functions of the instrument, which have been referred to in the previous sections, are explained here.

### DEU

### Linearization table

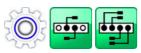

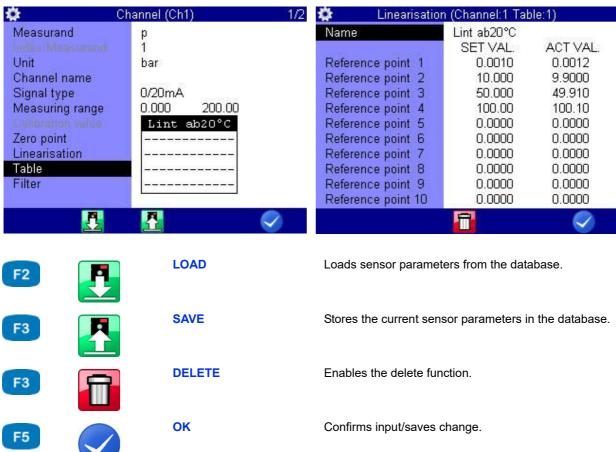

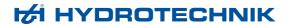

The linearization table can be utilized to compensate for sensor non-linearities. By calibrating a sensor, you will obtain this table, which can be entered into the measuring instrument. Five different linearization tables, each with ten value pairs, are available for each measurement channel.

1 Select the option YES at the Linearisation menu option.

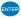

- 2 Highlight Table: .
- 3 Either highlight a stored table, or an empty line if you want to enter a new table: .
- 4 Highlight the Name entry: ■■.
- 5 Enter a name for the new table: •••.
- 6 Highlight Reference point 1:
- 7 Enter the first set value: .
- 8 Enter the first actual value: .
- 9 Repeat steps 7 and 8 for all required lines of the table.
- **10** Complete the entry of set and actual values: **ESC**.
- 11 Confirm changes and exit dialog: 🕢 📧 The new table is selected as active.

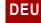

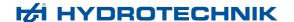

### Define CAN channel

#### **Hinweis**

The CAN bus must be activated in the Device menu to enable the use of a CAN channel. See chapter CAN configuration auf Seite 89

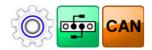

F5

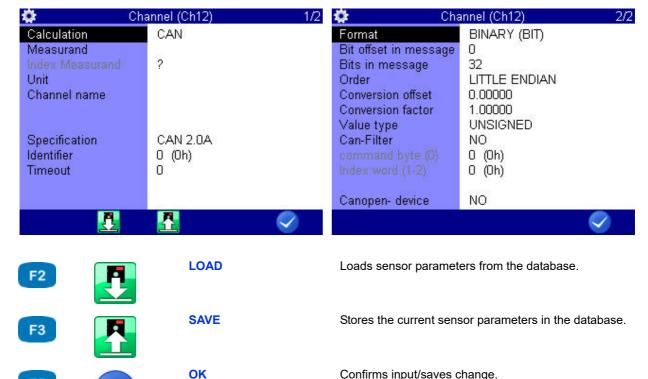

After you have set a calculation channel to CAN, you can select measurand and unit from a list or enter them freely. Then you have to define the CAN parameters. Please have the documentation of the CAN sensor available; all required information is included there.

Confirms input/saves change.

- 2 Enter the Timeout: ......
- 3 Enter the **Identifier** as a decimal number or hexadecimal value.

Change the input format (decimal/hexadecimal): [5]

The corresponding value is displayed in decimal numbers and the corresponding hexadecimal value is in brackets - we.

- 4 Select the Format: . Depending on the selected format, further input options are displayed.
- 5 Select the Channel name.

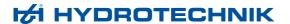

- 6 enter a name, use 12 to toggle between the entry of capital and small letters .
- 7 estore the entered name.

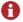

For the use of a **MultiXtend** instrument, select MultiXtend in the **Calculation** dialog entry.

### **CAN** original format

When entering the CAN specifications you may select the **ORIGINAL** format. Then, the CAN data will not be interpreted by the measuring instrument, but saved digitally in the measurement series. During the subsequent data evaluation with **HYDRO***com* 6, these data can be interpreted.

This allows the recording of so-called "multichannels", which are channels on which the data from several sources can be transmitted together. These can be switch states (max. 32 switches on a channel), but also various sensor signals.

If you want to record CAN original data, you will only have to define the number of **Bit offset in message** (bits at the beginning of a CAN message that shall be skipped) and **Bits in message** (bits after the offset that shall be recorded).

# Display of multichannel data

If you include a multichannel into the measuring display, no measured values but a hexadecimal number in blue digits will be shown. In a max. 5-digit hex number, up to 20 sub-channels can be displayed. If the channel contains more sub-channels, the last four hex digits will be displayed together with a ~ in front of them.

### Use of multichannels

Many machine states (pump on, blinker off, rear light on, motor on, ...) are encoded in a CAN message with a single bit. By default, a separate measurement channel of the instrument must be used for each status / status bit. Thanks to the multichannel function, all state bits can be recorded on a single channel. A separation into the individual states can be done later with **HYDRO***com* 6. You may also use **HYDRO***com* 6 to combine single bits of a multichannel to one measured value. This allows to collect several measured values using one channel of the MS 4070. Due to the HEX format, a readable display of these measured values in the instrument is not possible.

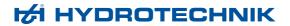

#### **Examples**

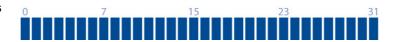

Here you save all 32 bits of a multichannel.

| Format:     | ORIGINAL |
|-------------|----------|
| Bit offset: | 0        |
| Data bits:  | 32       |

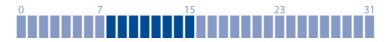

Here you save data bits 8 to 15.

| Format:     | ORIGINAL |
|-------------|----------|
| Bit offset: | 8        |
| Data bits:  | 8        |

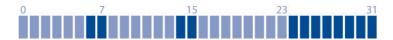

Here you save the data bits 6 to 31. If you do not want to save the "uninteresting" bits 8 to 13 and 16 to 23, you will have to assign the multichannel to three special channels and define different settings:

- 1st channel: Bit offset 6, data bits 2;
- 2nd channel: Bit offset 14, data bits 2;
- 3rd channel: Bit offset 24, data bits 8

| Format:     | ORIGINAL |
|-------------|----------|
| Bit offset: | 6        |
| Data bits:  | 26       |

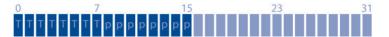

Here the measured values of a temperature sensor (bits 0 to 7) and a pressure sensor (bits 8 to 15) are received on one multichannel. With the shown specifications, you record the measured values of both channels, but they cannot be displayed at the measuring instrument. The decoding will be done later using **HYDRO***com* 6.

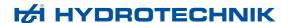

You need two special channels to display the measured values with the **MultiSystem 4070**.

- On the first one, you define the following for the temperature sensor: Format = BINARY (BIT), bit offset = 0, data bits = 8.
- For the pressure sensor, you require a different special channel and define here: Format = BINARY (BIT), bit offset = 8, data bits = 8.

| Format:     | ORIGINAL |
|-------------|----------|
| Bit offset: | 0        |
| Data bits:  | 16       |

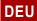

# Graphic presentation in display menu

After configuring the graphic presentation in the display menu (see Kapitel **Display** auf Seite 81) in the measured values display, the measured values will then look like this, for example:

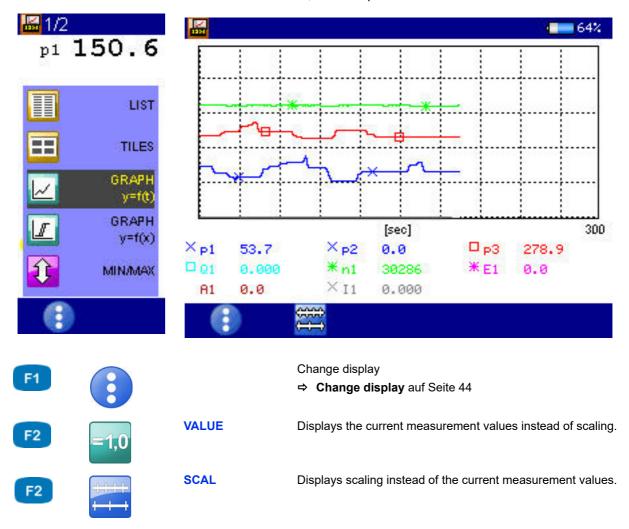

- Channel p1 is displayed as a blue line with crosses.
- · Channel p3 is displayed as a red line with rectangles.
- The current measured values are displayed beneath the graph.

# **Coupling of several instruments**

You can couple several **MultiSystem 4070** measuring instruments and increase the number of available input channels with almost no limitations. But please be aware that the parameters scanning rate, recording time and pretriggers must be programmed identically at all coupled measuring instruments.

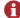

You can also couple **MultiSystem 4070** instruments with **MultiSystem 5060 Plus** instruments.

### Connecting a measuring instrument electrically

#### **Hinweis**

### Malfunctions possible!

Only use the connection cables available from HYDROTECHNIK to connect the instruments.

Otherwise there is the risk of malfunctions.

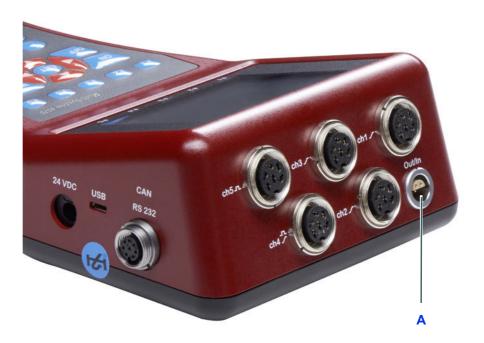

A Digital input/output

Coupling of two instruments

Use the connection cable TKZ 8824-F2-00.50 and connect the digital input/output jacks.

Coupling of several instruments

Use the connection cable for external trigger TKZ 8824-D8-04.00 and couple the instruments serial or parallel:

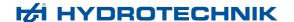

### Serial coupling

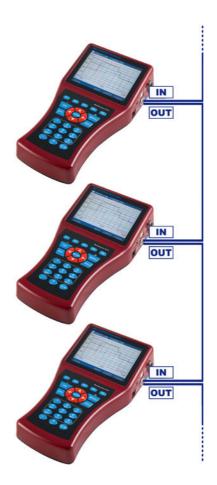

- Connect the external trigger signal to pins 3+4 [IN] of the Master instrument.
- Connect the pins 1+2 [OUT] of the Master instrument with pins 3+4 [IN] of the first Slave instrument.
- Connect the pins 1+2 [OUT] of the first Slave instrument with pins 3+4 [IN] of the second Slave instrument.
- · Couple all instruments in this manner.

# Restrictions of the serial coupling

You will see synchronization delays with the serial coupling:

- max. 0.1 ms between Master and Slave 1
- max. 0.1 ms between Slave 1 and Slave 2
- max. 0.2 ms between Master and Slave 2
- max. 0.4 ms between Master and Slave 4

### Parallel coupling

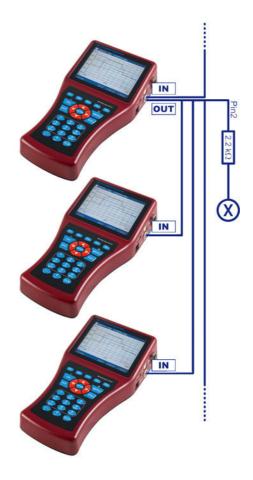

- Connect the external trigger signal to pins 3+4 [IN] of the Master instrument.
- Connect the pins 1+2 [OUT] of the Master instrument with pins 3+4 [IN] of all Slave instruments.
- Connect pin 2 of the Master instrument via a 2.2 kOhm resistor with pin 3 of a free measurement channel [X].

# Restrictions of the parallel coupling

The parallel coupling may only be used for the maximum of 10 instruments (1 Master + 9 Slaves). You will see small synchronization delays of max. 0.1 ms between all instruments.

### Use of the MultiXtend Trigger

For the coupling of more than two instruments we recommend the use of the MultiXtend Trigger (TKZ 316A-00-00.50). This simplifies the coupling and allows the use of the standard connection cables (TKZ 8824-F2-00.50).

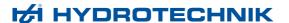

### **Program instruments**

### **Program the Master instrument**

- 1 Program the memory channels as desired.
- 2 Program scanning rate, recording time and pretriggers as desired.
- **3** Program the storage start by a trigger (absolutely required, trigger type can be chosen freely).
- 4 Program the trigger output **ACTIVE** and set it to **SP\_TRIG** (forwarding of the trigger signal to the Slaves).

### **Program Slave instruments**

- 1 Program the memory channels as desired.
- 2 Program scanning rate, storage time and pretrigger in the same way as the Master instrument.
- 3 Program the storage start by a trigger. For Trigger 1, program the trigger input E1 to ON.
- 4 Program the trigger output AKTIV and set it to SP\_TRIG (forwarding of the trigger signal to the next Slave). This is required for serial coupling, only.

### Start recording

Activate the recording at each instrument normally. Please be aware of:

- The trigger incident may not happen at the Master instrument, before all Slave instruments have been activated
- There must be sufficient time between the activation of the recording and the occurrence of the trigger incident to allow all instruments to store the set pretrigger; otherwise the measuring data cannot be synchronized between instruments.
  - Example: the pretrigger is 10 sec (20% pretrigger at a recording time of 50 sec) and the trigger incident occurs 5 sec after the recording activation on the last instrument; this results in a different number of measured values at the coupled instruments.
- The storage may not be stopped at any of the coupled instruments, otherwise a synchronization becomes impossible
- Avoid cyclic storage due to a possible triggering ahead of the desired time

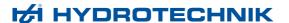

### Transfer and evaluate measured values

Transfer the measurement series from all instruments to a PC. Use the **Combine** function of the **HYDRO***com* software to combine the measurement series.

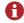

#### Programming and recording with HYDROlink

You can simplify the coupling of instruments by using the HYDROlink software.

- This PC software programs the master instrument and the slave instruments automatically.
- During the recording, only an MWF file is created, which contains the storage channels of all participating instruments.

# **Connecting MultiXtend A and T**

You can use the MultiXtend A and T instruments to connect additional analog sensors or thermocouples to the **MultiSystem 4070**. Their signals are digitalized by the MultiXtend and transmitted to the CAN input of the measuring instrument. The presentation, recording and evaluation of the measuring data is then done on the instrument.

The following steps are required to use the MS 4070:

- Enable CAN bus
- Program CAN channels
- Activate MultiXtend power supply
- Start the MultiXtend

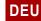

### **Enable CAN bus**

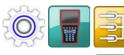

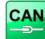

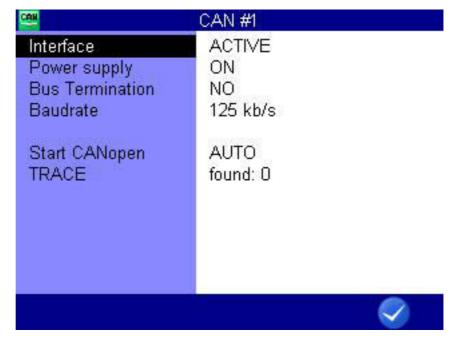

F5

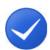

OK

Confirms input/saves change.

You will have to enable the CAN bus in the CAN#1 dialog first.

#### Hinweis

### Malfunctions possible!

Make sure that the MultiXtend is set to the desired baud rate. Observe item 3 of the short guide.

- 1 Open the Home menu: WENU
- 2 Open the Setting menu: < ▷ △▽ • •
- 1 Open the Connections menu: <> \times \times \time
- 2 Open the CAN #1 dialog:
- 3 Select Interface: ∧▽
- 4 Set to ACTIVE:
- 5 Toggle to input the Baud rate: N
- 6 Select the desired baud rate: //
- 7 Confirm changes and exit dialog: 🗸 🕫

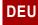

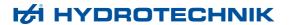

### **Program CAN channels**

Observe the information in chapter **Define CAN channel** auf Seite 118.

In the following example we show an assignment of a MultiXtend A with three sensors:

- Pressure sensor 0 600 bar at input 1
- Pressure sensor 0 200 bar at input 2
- Temperature sensor 0 60 °C at input 3

Program three special channels on the **MultiSystem 4070**, for example, channels 13 to 15.

In the Calculation field, select MultiXtend for each channel.

### **Activate MultiXtend power supply**

The **MultiXtend** can either be supplied by its own power pack, or by the MS 4070 (CAN1 jack). If the instrument shall supply the required power, this function must be activated:

- 1 Open the Home menu: WENU
- 2 Open the Setting menu: < ▷ △ □ □ □

- 5 Open the CAN #1 dialog: < ▷ △ □ □
- 6 Select Power supply: △▽
- 7 Set to ON:
- 8 Confirm changes and exit dialog: 🕢 📧

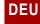

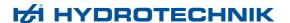

### Start the MultiXtend

After activating the power supply, the **MultiXtend** must be started. Otherwise it cannot send signals.

### Hinweis

After a loss of supply power or the measuring instrument has been switched off, the MultiXtend must be started again.

- 1 Open the Home menu: WENU
- 2 Open the Setting menu: < ▷ △▼ •••
- 3 Open the **Device** menu: <**○** △ ▼ ■ ■
- 5 Open the CAN #1 dialog: < ▷ △▼ ••••
- 6 Select Start CANopen: △▽
- 7 Start the MultiXtend: F3

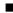

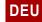

# Viscosity-compensated volume flow rate measurement

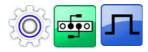

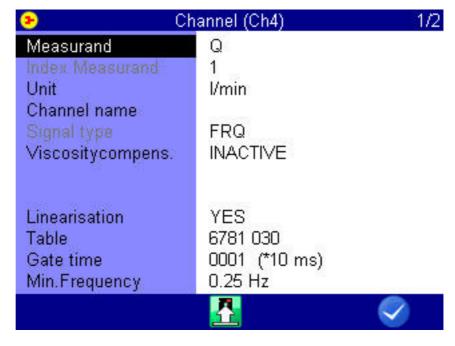

F3

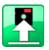

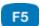

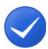

**SAVE** 

Stores the current sensor parameters in the database.

oĸ

Confirms input/saves change.

The oil viscosity depends on its temperature. To account for these variations during the measurement of the volume flow, the following channels must be correspondingly programmed:

- One measurement channel for temperature (if the viscosity of the oil is not known)
- One measurement channel for the viscosity-compensated volume flow rate measurement
- If the viscosity is to be displayed/saved, a virtual channel for the calculation of the viscosity

#### Sensor

For the viscosity-compensated measurement of the volume flow, you will require a suitable turbine volume flow sensor with ISDS function (example: **HySense QT 600**). Use the integrated test point for the temperature measurement.

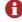

The dialogs and functions described here are only available when a suitable turbine volume flow sensor is connected to the measuring instrument.

### **Temperature** measurement

Program one measurement channel for temperature measurement. You can find additional information under Kapitel Configure measurement channels (Ch1 ... Ch5) auf Seite 69.

### Volume flow rate measurement

Open the dialog of the measurement channel that you want to use for volume flow rate measurement. Highlight the entry Viscos.balance and press entry to switch it to **ACTIVE**.

Further options will be displayed:

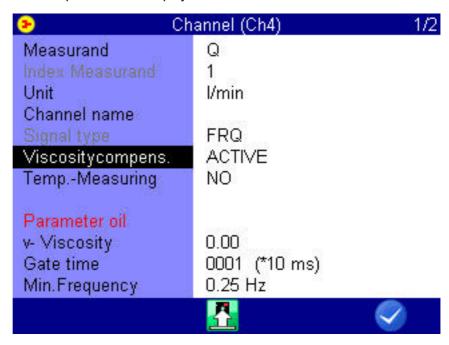

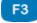

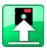

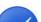

**SAVE** 

Stores the current sensor parameters in the database.

OK

Confirms input/saves change.

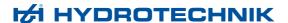

You can enable/disable temperature measurement in the next line. If disabled, the current viscosity cannot be calculated and the entered oil viscosity value will be used.

Highlight the line Temp. meas. and press em to switch it on.

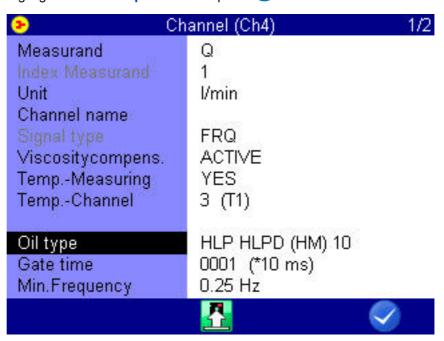

Highlight the next line, press es and select the measurement channel, where the oil temperature is measured.

Then highlight the item **Oil parameter** and press **oil** to select or program the oil being used.

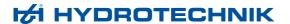

Selection of the oil in use

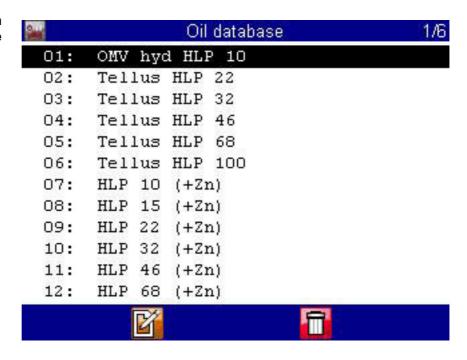

F2

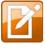

F4

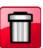

**EDIT** 

Edits the current entry.

**DELETE** 

Enables the delete function.

The database already contains several types of oil. Highlight the item Name, press and select the desired oil.

To write a new oil to the database, select an empty entry (-) from the oil database. Press [2], highlight the parameters and enter the values. Then press [7] to save the new oil.

Press 13 to delete the currently displayed oil from the database.

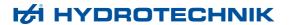

Virtual channel for viscosity calculation

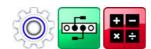

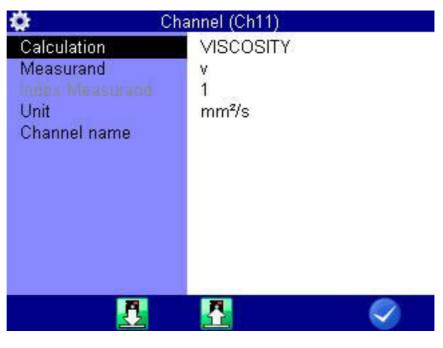

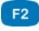

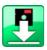

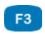

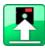

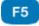

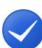

**LOAD** Loads sensor parameters from the database.

**SAVE** Stores the current sensor parameters in the database.

OK Confirms input/saves change.

If desired, you can program a virtual channel (see Kapitel **Configure special channels (Ch8 ... Ch17)** auf Seite 73) with the calculation **VISCOSITY** and enter the required parameters.

The result of the calculation will be used at the channel for volume flow rate measurement to compensate the viscosity changes dependent on the temperature. You may also display and record this channel.

### **Reprogram CAN parameters**

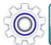

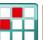

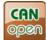

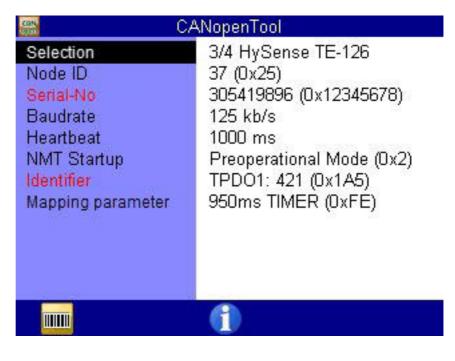

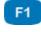

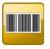

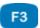

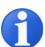

**SCAN** 

Scans the CAN bus for messages.

**INFO** 

Displays information about the selected object.

⇒ Display information on selected file auf Seite 34

You can use the CANopen tool to reprogram the most commonly used CAN parameters provided by a CANopen instrument such as node ID or sending

The specific parameters and total number of parameters that are displayed in the dialog depend on the scope of performance of each CANopen instrument.

#### Hinweis

The CANopen tool searches for connected CANopen sensors with node IDs between 1 and 127 on the CAN bus 1.

#### Find connected CANopen instruments

1 Open the Home menu: WENU

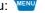

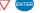

3 Open the CANopen Tool menu: <> △ ▷ △ ▼ 

■■■

4 Scan CAN bus 1 for CANopen instruments: [1]

Selection

Select one of the node IDs of the CANopen instruments.

**Node ID** Here you can see the current node IDs of the selected CANopen instrument.

Possible node IDs are from 1 to 127. The node IDs are listed as decimal and

hexadecimal numbers.

Serial number Displays the serial number of the CANopen instrument as decimal and hexa-

decimal numbers.

Baud rate You can change the current baud rate setting but only if no more than one

CANopen instrument is found.

**Heartbeat** The CANopen instrument can transmit a heartbeat if required. You can acti-

vate the heartbeat by setting a time for cyclical transmission of the heartbeat. Or you can deactivate the heartbeat by setting the time to "0". The time is dis-

played in milliseconds.

**NMT Startup** You can use NMT Startup to specify the behavior of the CANopen instrument when it is switched on provided that an NMT Startup has been stored.

• 8: Operational Mode

The CANopen instrument sends the measurement values immediately after it is switched on using "Power ON".

• 0: Preoperational Mode

The CANopen instrument waits for the "Start node" command.

**Identifier** Displays the identifier on which the measurement value for TPDO1 is sent.

Mapping Parameter (TPDO1)

**TIMER** 

Use this to edit the cyclic sending rate. The sending rate is displayed in milliseconds.

**SYNC** 

Reprogramming the setting to "SYNC" is not supported.

You can reprogram a sensor currently set to "SYNC" to the "TIMER" setting.

Input signal port

You can configure the four input ports when a MultiXtend 4AI is deployed. Choose between:

- 0-20 mA
- 4-20 mA

Gate Time #1-4

You can configure the four gate times for frequency measurements when a MultiXtend 4 F is deployed.

Mapping Parameter (TPDO2)

(See "Mapping Parameter (TPDO1)")

COB ID storage

Various multiboxes can be preset to a specific node ID via a DIP switch. You can edit this setting with COB ID storage. The associated CANObject 0x201A is described in the documentation for the relevant CANopen instrument. Choose between:

Firmware

The TPDO address is not defined by the DIP switch but it can be reprogrammed via the node ID.

This setting retains the heartbeat on the DIP switch's node ID.

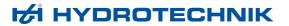

• DIP

The TPDO address is defined by the DIP switch.

Firmware+DIP

The TPDO address is not defined by the DIP switch/firmware combination.

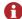

It may not be possible to adjust individual parameters on all CANopen instruments. If this is the case, the error message "Function not supported" or "Product code not supported" will be displayed.

# Icon reference

The operating software uses icons.

### **DEU**

### **Favorites**

You can assign the following icons as favorites in the Home menu or as softkeys in the measured values display.

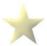

**Favorite** ⇒ Favorites auf Seite 25

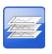

series

series

Search

series

configuration

**Overview** Series of measurements > Overview series

⇒ Overview series auf Seite 50

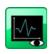

Series of measurements > Show series **Show** 

⇒ Show series auf Seite 51

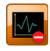

Series of measurements > Delete series **Delete** series

⇒ **Delete measuring data** auf Seite 33

⇒ Delete series auf Seite 64

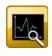

Series of measurements > Search series

⇒ Search series auf Seite 65

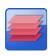

**Overview Configurations > Overview configuration** configuration

⇒ Configurations auf Seite 48

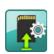

**Configurations > Save configuration** 

⇒ Save a new configuration auf Seite 48

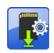

Load **Configurations > Load configuration** configuration

⇒ Load a saved configuration auf Seite 49

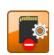

**Configurations > Delete configuration Delete** configuration

⇒ Delete a saved configuration auf Seite 49

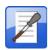

Oil condition Special applications > Oil condition

⇒ Special applications auf Seite 149

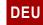

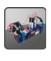

Load valve Special applications > Load valve

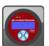

**Patrick** 

Special applications > Patrick

⇒ Special applications auf Seite 149

⇒ Special applications auf Seite 149

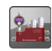

**Measuring section CX197** 

Special applications > Meas. section CX197

⇒ Special applications auf Seite 149

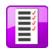

**Test sequences** 

Special applications > Test sequences

⇒ Special applications auf Seite 149

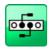

**Channels** 

**Settings > Channels** 

⇒ Enter sensor parameters auf Seite 30

⇒ Channels auf Seite 68

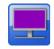

**Display** 

**Settings > Display** 

⇒ Display auf Seite 81

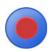

Start recording Start recording

⇒ Start recording auf Seite 42

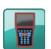

**Device** 

**Settings > Device** 

⇒ **Device** auf Seite 87

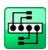

All channels

**Settings > Channels > All channels** 

⇒ Enter sensor parameters auf Seite 30

⇒ Channels auf Seite 68

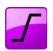

**Analog** channels Settings > Channels > Analog channels

⇒ Configure measurement channels (Ch1 ... Ch5) auf Seite 69

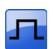

**Frequency** channels

**Settings > Channels > Frequency channels** 

⇒ Configure measurement channels (Ch1 ... Ch5) auf Seite 69

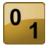

**Digital** channels Settings > Channels > Digital channels

⇒ Configure digital signal input (Ch6) auf Seite 71

⇒ Configure digital signal output (Ch7) auf Seite 71

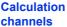

**Settings > Channels > Calculation channels** 

⇒ Configure special channels (Ch8 ... Ch17) auf Seite 73

**⇒** Possible assignments of the special channels auf Seite 74

⇒ Calculations with formulas auf Seite 76

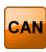

CAN channels **Settings > Channels > CAN channels** ⇒ CAN configuration auf Seite 89

Firmware Version 1.2 MultiSystem 4070

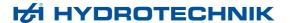

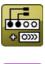

Channel extension Settings > Channels > Channel extension

⇒ Channel extension auf Seite 79

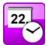

Date/Time Settings > Device > Date/Time

⇒ Set date and time auf Seite 29⇒ Date/Time auf Seite 100

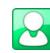

User Settings > Device > General Settings

⇒ Select operating language auf Seite 27

⇒ General Settings auf Seite 95

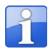

Info Settings > Device > Info

⇒ Info auf Seite 99

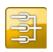

Connections/port • Settings > Device > Connections

⇒ Connections auf Seite 88

Opens selection dialog for CAN connection

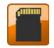

Memory medium

profile

Settings > Device > Memory medium

⇒ Memory medium auf Seite 101

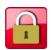

Security Settings > Device > Security

⇒ Security auf Seite 102

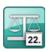

**Calibration setting** 

**Settings > Device > Calibration setting** 

⇒ Calibration setting auf Seite 103

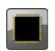

Hardware Diagnostic

**Settings > Device > Hardware Diagnostic** 

⇒ Hardware Diagnostic auf Seite 104

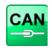

**CAN #1** 

**Settings > Device > Connections > CAN #1** 

⇒ CAN #1 auf Seite 89

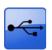

**USB (DEVICE)** 

Settings > Device > Connections > USB (DEVICE)

⇒ **USB (DEVICE)** auf Seite 92

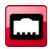

LAN/WLAN

Settings > Device > Connections > LAN/WLAN

⇒ LAN/WLAN auf Seite 93

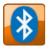

**Bluetooth** 

**Settings > Device > Connections > Bluetooth** 

⇒ Bluetooth auf Seite 94

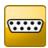

**COM #1** 

Settings > Device > Connections > COM #1

⇒ COM #1 auf Seite 91

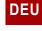

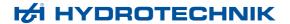

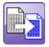

Convert and Export Extras > Convert and Export

**⇔ Convert and Export** auf Seite 113

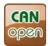

CANopen Tool E

Extras > CANopen Tool

**⇒ Reprogram CAN parameters** auf Seite 136

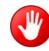

**HOLD** 

Only permissible as softkey.

"Freezes" the measured values display.

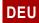

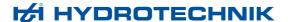

# Softkeys: Symbols/text

In the **User profile** dialog, select whether softkeys are displayed in the dialogs as symbols or text.

⇒ See User-defined softkeys auf Seite 26.

**DETAIL** Presentation type "Table": Zooms into the table.

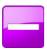

**RESET** Presentation type "Table": Zooms out of the table.

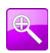

**ZOOM+** Presentation type "Graph": Activates the zoom func-

tion.

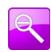

**ZOOM-** Presentation type "Graph": Zooms out of the graphic.

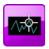

POS Presentation type "Graph": Positions the zoom section.

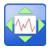

SIZE Presentation type "Graph": Changes the zoom section.

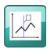

SPOT Presentation type "Graph": Enables the spot function.

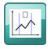

**D-SPOT** Presentation type "Graph": Enables the delta-spot func-

uon.

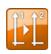

Y-SCAL Presentation type "Graph": Toggles the channel for

which the scaling is displayed at the y-axis.

For measurement series with two or more channels

Orny.

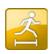

**INCREMENT** Move factors in presentation type "Graph": Changes

the step width in the spot and delta-spot functions.

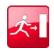

ESC Escape function: Exits the dialog without saving.

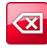

BACKSP Backspace function: Deletes the character to the left of

the cursor.

Toggle function: Switches to UPPER CASE.

**ABC** 

abc Toggle function: Switches to lower case. POS<sub>1</sub> Positions the cursor at the start of the entry. **END** Positions the cursor at the end of the entry. **LEFT** Switches to next column to the left. **RIGHT** Switches to next column to the right. **DELETE** Enables the delete function. NO Cancel: Declines confirmation. **YES** Confirms the action. **START** Starts action, e.g. scanning of CAN communication. **YEAR** Opens the selection dialog for the current year. **MONTH** Opens the selection dialog for the current month. **DEC** Converts to decimal numbers.

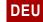

**HEX** 

Converts to hexadecimal numbers.

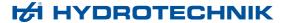

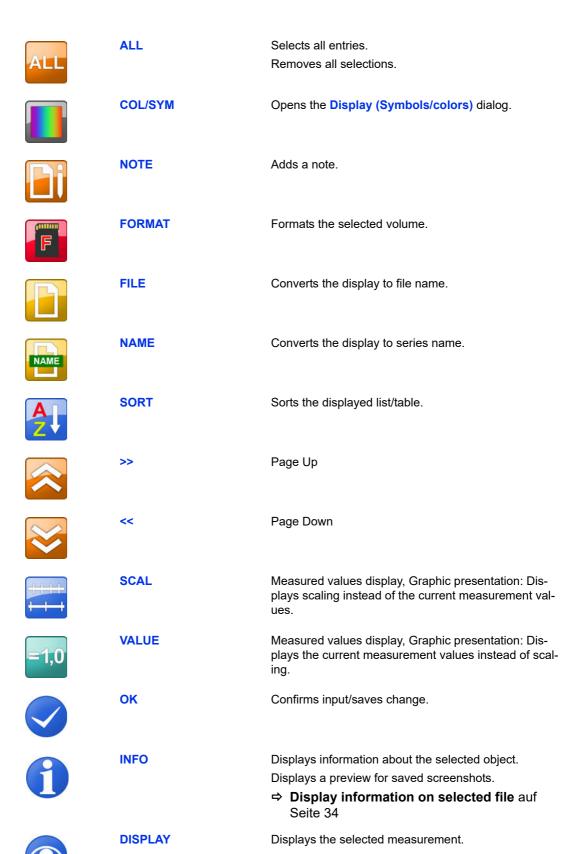

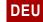

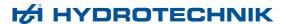

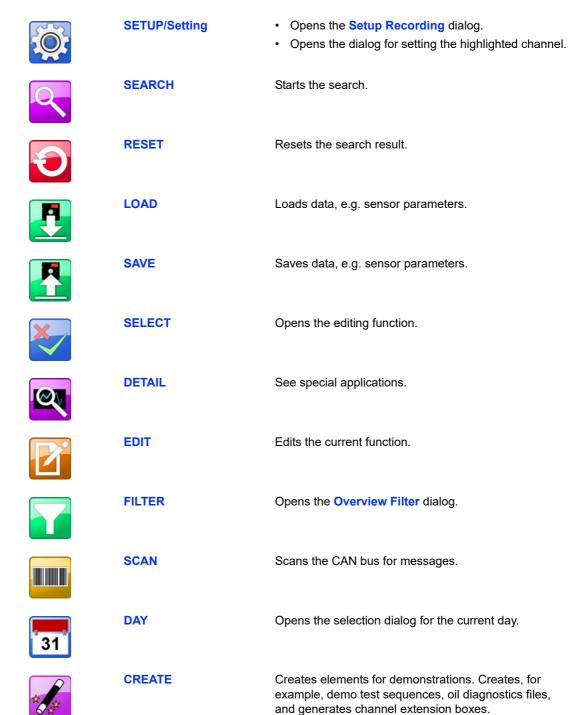

# Cleaning and maintenance

### **Cleaning**

#### Vorsicht

#### Damage to the instrument is possible!

Switch the instrument off and disconnect from the power supply BEFORE starting to clean. This prevents the risk of a short-circuit, and thereby possible damage to the instrument.

#### Vorsicht

#### Damage to the instrument is possible!

Do NOT use any aggressive cleaning materials, solvents, cleaning solvents or similar chemicals when cleaning the instrument. This prevents the risk of damage to the casing and/or dulling the display.

- If the casing becomes dirty, wipe it with soft, slightly damp cloth.
- Any stubborn dirt can be removed with a mild household cleaning product.

# Shipping the measuring instrument

The instrument is equipped with internal lithium ion batteries.

The battery was tested according to the test requirements of the UN manual *Tests and criteria, Part 3, Subsection 38.3*. The battery is categorized in class 9 of hazardous materials, however eased transport according to Special Regulation 188 (ADR, RID, ADN, IMDG) and Packaging Instruction 965/968, Part 2 and Part 1B (IATA) apply.

When shipping the measuring instrument, you must comply with the hazardous goods transport regulations applicable for your country. You can also send the measuring instrument without the battery.

### **Maintenance**

This instrument is maintenance-free. However, it is still essential to have it recalibrated regularly. If the instrument is in frequent use, we recommend recalibrating it every 2 years.

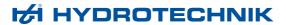

### Repair

If repair is needed, please contact our customer service department. Please have the following information ready when you contact us. If you are returning the instrument, please also attach the following information:

- · Company, department, contact person
- · Address, telephone and fax number, email address
- Faulty part (instrument, sensor, cable, power pack)
- PC used (CPU, operating system, RAM, HDD)
- Software version used (HYDROcom or HYDROlink)
- Description of fault (please leave the settings on your instrument exactly
  as they appeared at the time of the fault/error; please briefly describe the
  use of the instrument, the connection of the sensors, the instrument set-up
  such as recording parameters, triggers, how many measurements were
  recorded, etc.)

### Manufacturer address and customer service

Please contact the HYDROTECHNIK customer service department:

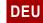

# Special applications

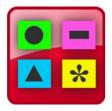

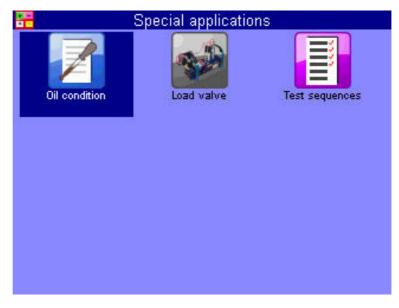

This submenu contains several functions which enhance the functionality of the MS 4070 or which are required for the operation of external devices.

There is a detailed description of the menus in a separate document.

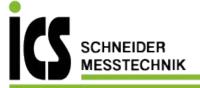

Tel.: 03303 / 504066

Fax: 03303 / 504068